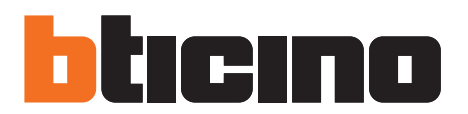

# **TiTouchScreen**

Manuel d'utilisation

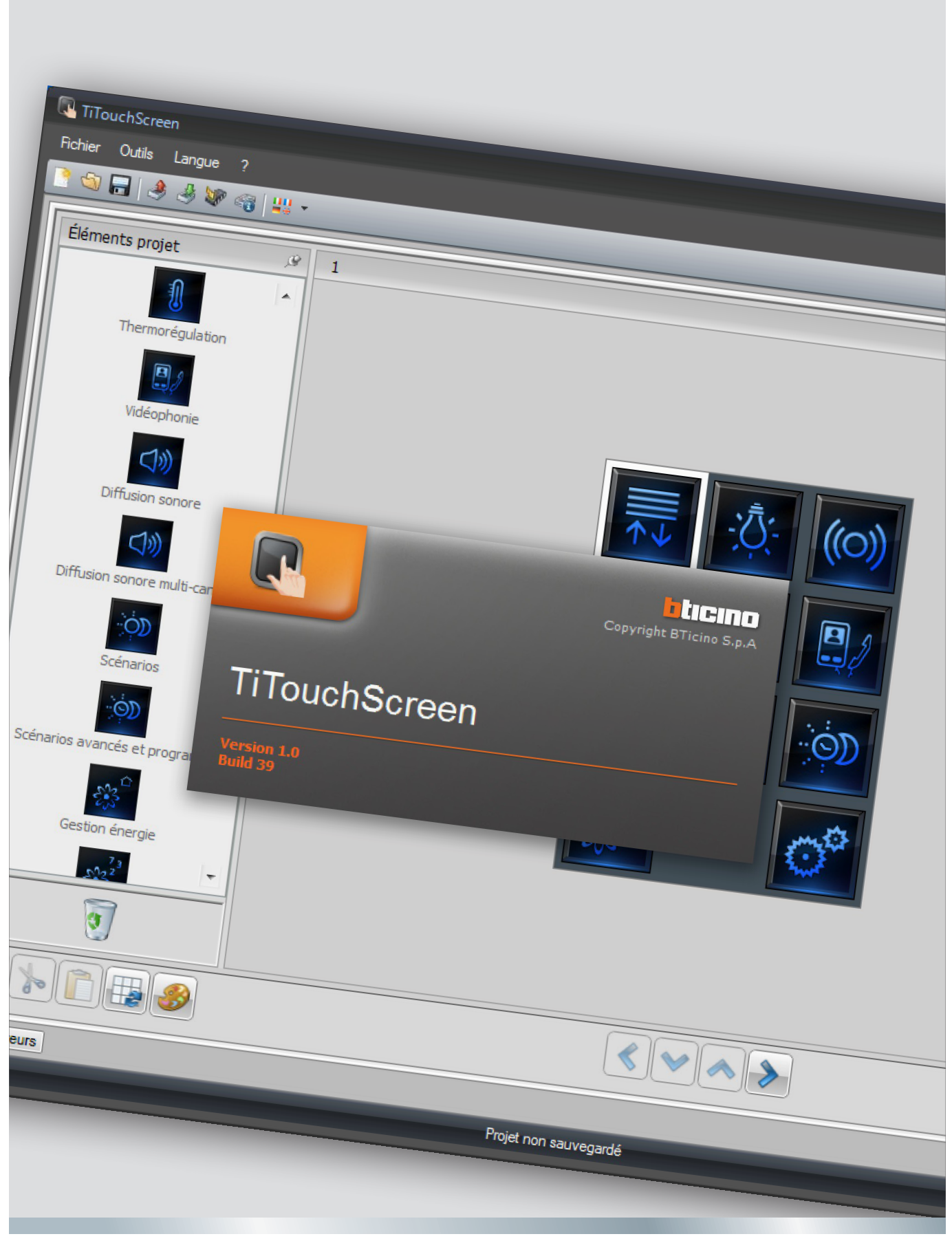

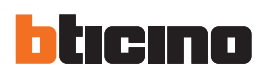

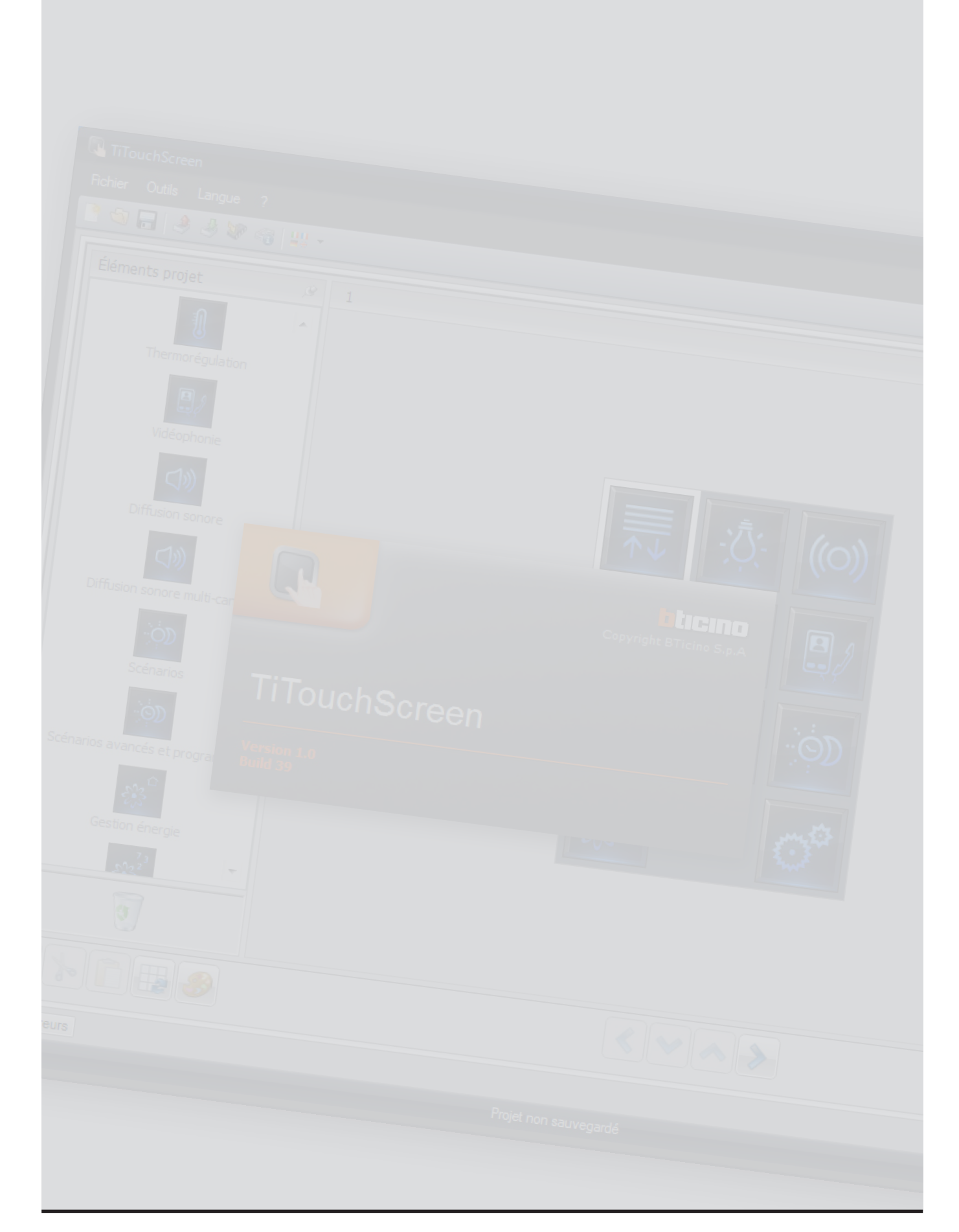

Manuel d'utilisation

Manuel d'utilisation

# **Table des**

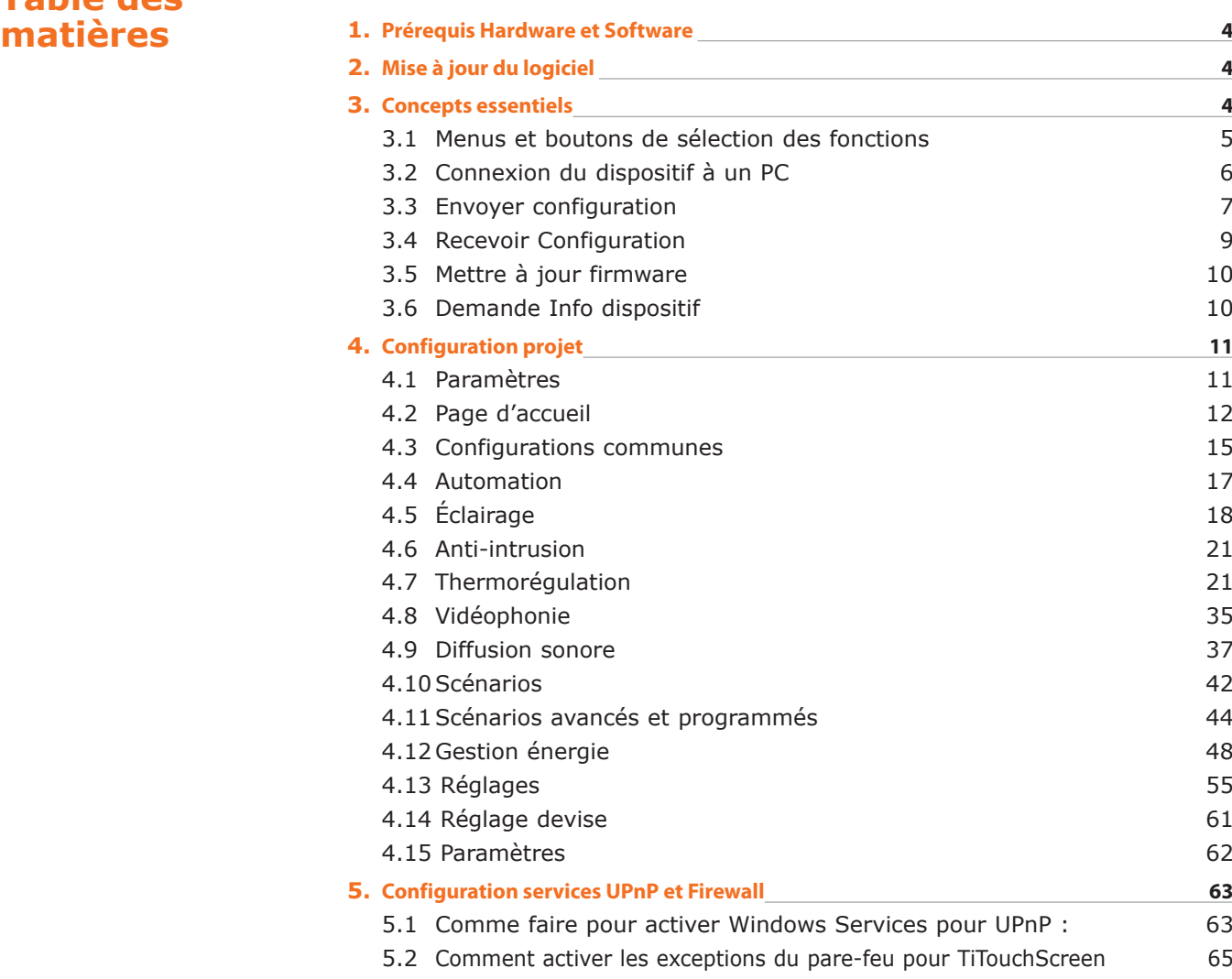

<span id="page-3-0"></span>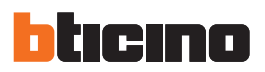

# **1.Prérequis Hardware et Software**

### **Système requis\***

- PC avec processeur Pentium > 2 GHz
- Unité CD-ROM
- Résolution moniteur 800 x 600, 256 couleurs
- Windows XP SP2 (32 bit), Windows Vista (32 bit o 64 bit) ou Windows 7 (32 bit o 64 bit)
- 512 Mo de mémoire RAM (XP),1 Go de mémoire RAM (Windows Vista, Windows 7)
- Disque dur: espace disponible requis : 500 Mo minimum
- Framework .NET 3.5 SP1 de Microsoft™ Pré-requis minimum navigateur Web pour la bonne visualisation des pages internet : Internet Explorer ver. 7, Firefox ver. 3, Chrome ver. 9, Safari ver. 4. Toutefois, pour utiliser la supervision énergie, les pré-requis pour Internet Explorer sont supérieur : version 8 avec plug-in Google Frame ou versions supérieures.

\*Les pré-requis constamment mis à jour sont disponibles sur le site www.bticino.com

*Attention : le programme TiTouchScreen constitue l'instrument essentiel pour la configuration de l'Écran tactile.*

*Le contenu de ce programme fait l'objet de droits exclusifs de BTicino SpA.*

# **2.Mise à jour du logiciel**

Une fois installé, le logiciel TiTouchScreen, recherche automatiquement online les éventuelle versions plus récentes.

En présence d'une telle version, le parcours de sauvegarde du nouveau fichier exécutable est demandé :

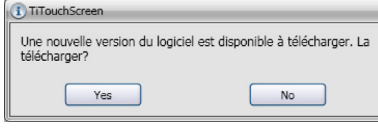

Il est dans tous les cas possible de continuer à utiliser la version présentement installée et d'effectuer la mise à jour dans un deuxième temps.

# **3.Concepts essentiels**

Le logiciel TiTouchScreen permet la configuration de l'Écran tactile (à travers une procédure simple et intuitive) à travers la création d'un projet, constitué en fonction des besoins et de l'installation réalisée. Le logiciel effectue par ailleurs un contrôle de la configuration et indique les éventuelles erreurs de configuration.

#### **Créer un nouveau projet**

- Lancer TiTouchScreen.
- Réaliser un nouveau projet.
- Transmettre les données au dispositif

#### **Modifier un projet existant**

- Recevoir du TouchScreen les données de la configuration actuelle.
- pporter les éventuelles modifications.
- Envoyer au TouchScreen les données du projet réalisé.

TiTouchScreen permet par ailleurs de mettre à jour la version du firmware du dispositif (Mise à jour firmware) sur la base de nouvelles versions fournies par BTicino.

*Attention: pour garantir le bon fonctionnement du logiciel TiTouchScreen, le dispositif doit être installé conformément aux indications figurant sur la fiche des instructions fournie avec le dispositif.*

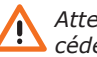

*Attention: dans le présent manuel, en cliquant sur le symbole , il est possible d'accéder au chapitre correspondant.*

# <span id="page-4-0"></span>**3.1 Menus et boutons de sélection des fonctions**

En accédant au programme, s'affiche la page principale :

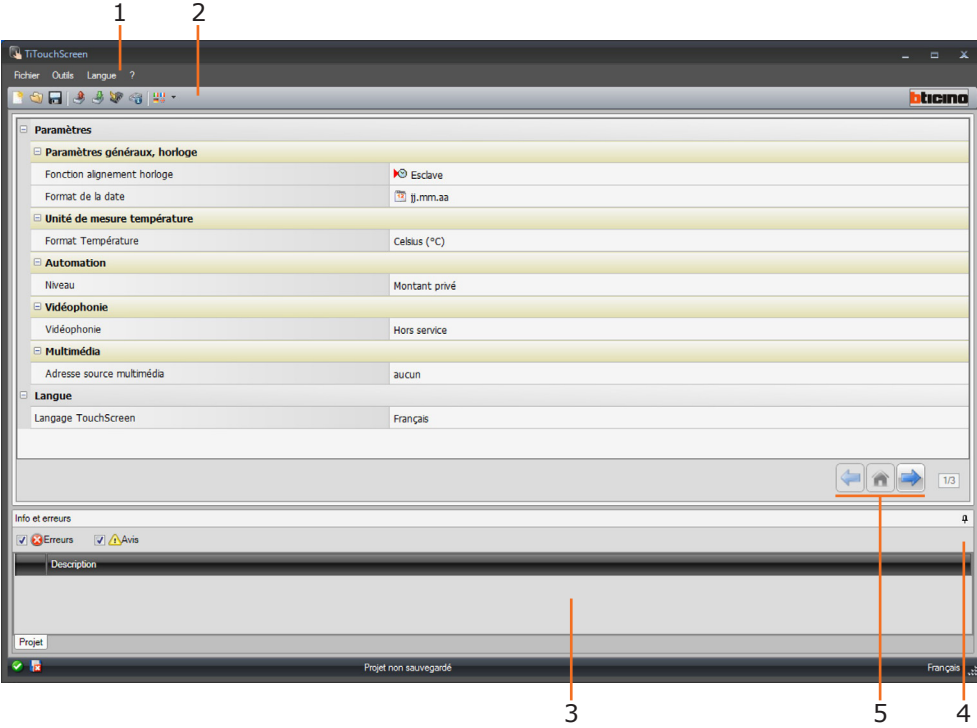

- **1.** Menu déroulant
- **2.** Menu boutons
- **3.** Section Infos et Erreurs
- **4.** Ouvre section Infos et Erreurs
- **5.** Boutons de navigation

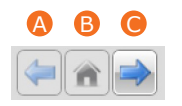

- A. Page précédente
- B. Page initiale
- C. Page suivante

Toutes les fonctions exécutables avec TiTouchScreen peuvent être sélectionnées en intervenant sur les icônes présentes sur la barre des outils ou en ouvrant les menus déroulants et en sélectionnant ensuite une des options. Sur la barre des outils, sont présentes les fonctions suivantes :

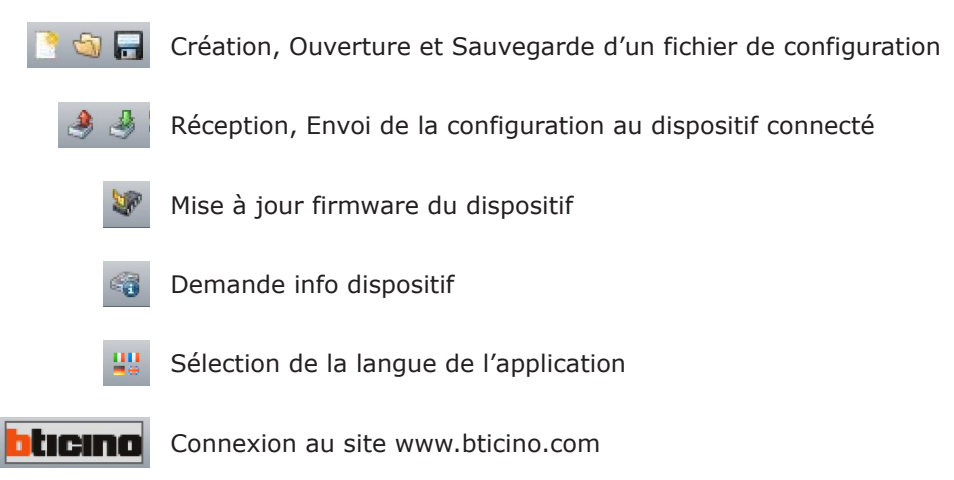

<span id="page-5-0"></span>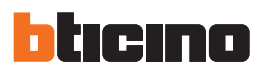

# **3.2 Connexion du dispositif à un PC**

Pour exécuter les fonctions **Envoyer** ou **Recevoir la configuration**, **Mettre à jour firmware** et **Demande info dispositif**, il est avant tout nécessaire de connecter le dispositif au PC et de s'assurer que le bon port est sélectionné.

L'opération doit être effectuée comme indiqué ci-après :

Utiliser un câble USB, à brancher entre le connecteur mini-USB du dispositif et le port USB du PC.

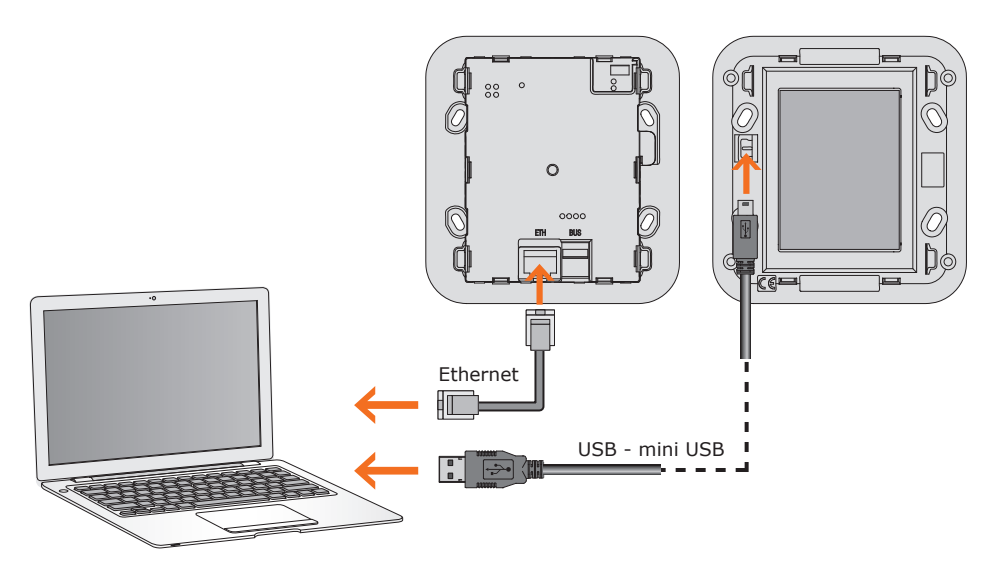

De telle sorte que la communication soit possible, le dispositif doit être relié au BUS.

La création et la sauvegarde d'un projet dans un fichier ne nécessite pas de connexion au dispositif.

Manuel d'utilisation

Manuel d'utilisation

<span id="page-6-0"></span>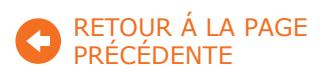

# **3.3 Envoyer configuration**

Permet d'envoyer au dispositif le projet créé.

Exécution:

- **1.** Connecter le dispositif à un PC comme indiqué dans le chapitre correspondant.
- **2.** Sélectionner dans le menu déroulant Outils l'option Envoyer configuration.

Ensuite s'affiche :

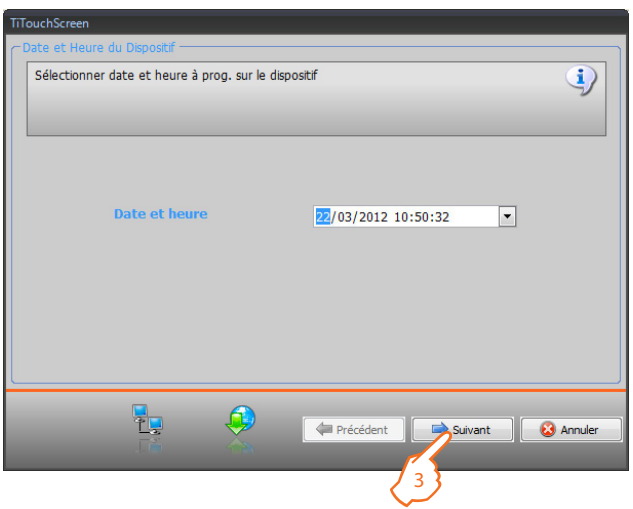

- **3.** Cliquer sur le bouton Suivant, s'affiche la page qui permet de choisir la modalité de connexion au dispositif. L'envoie de la configuration peut être effectué dans deux modalités différentes :
- **Ethernet**: à travers la saisie de l'adresse de réseau ou par la recherche automatique ;
- **USB**: à travers la détection automatique des dispositifs connectés.

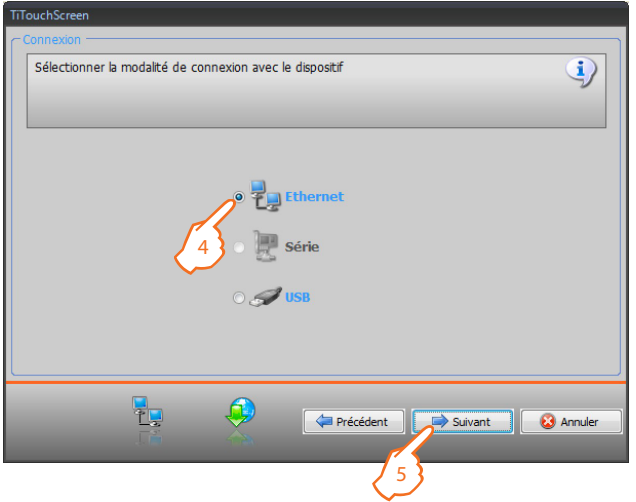

- **4.** Sélectionner la modalité
- **5.** Cliquer sur **Suivant**

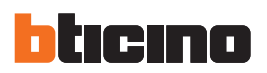

### **CONNEXION ETHERNET**

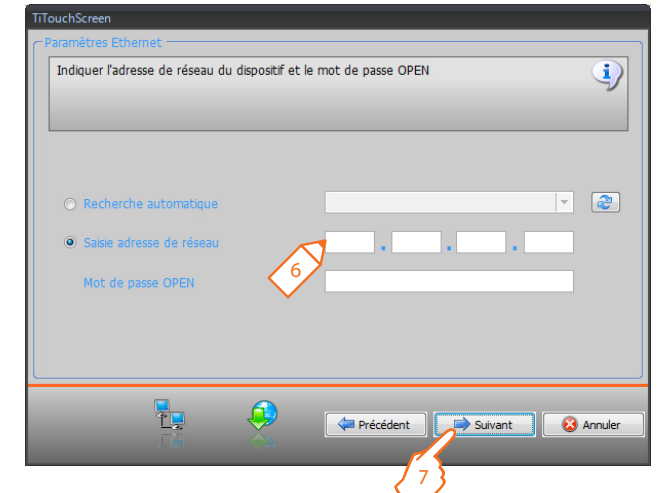

- **6.** Saisir l'adresse de réseau et le mot de passe OPEN
- **7.** Cliquer sur **Suivant**

#### **CONNEXION USB**

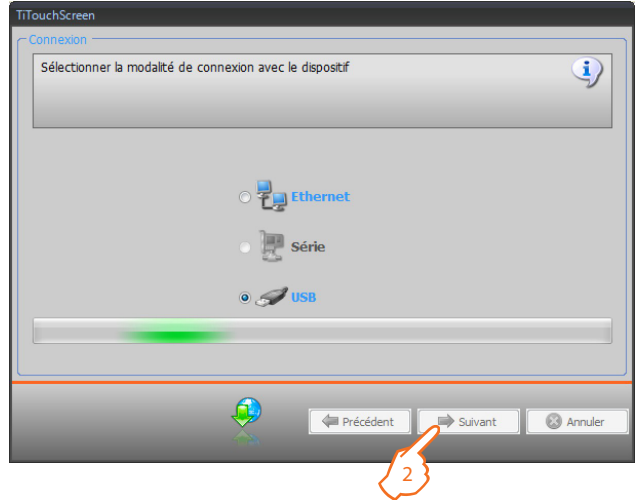

- **1.** Attendre que le dispositif soit reconnu automatiquement.
- **2.** Cliquer sur **Suivant**.

# **TiTouchScreen**

### <span id="page-8-0"></span>Le projet est transféré au dispositif.

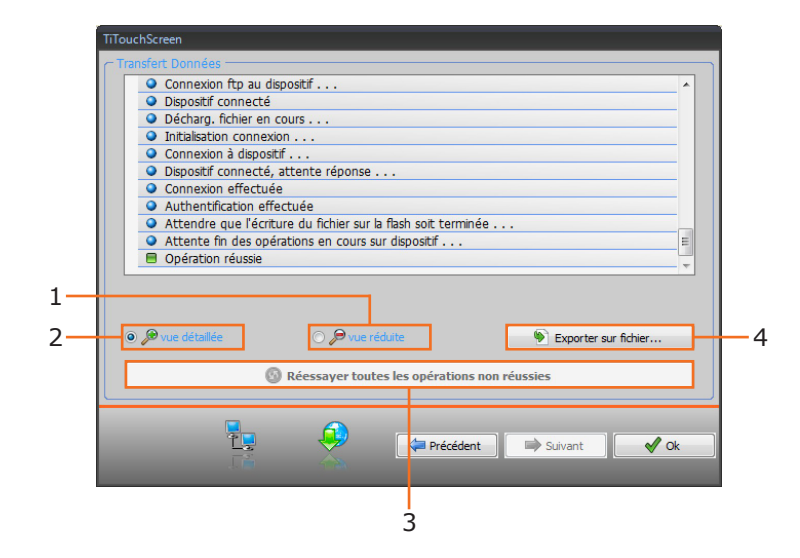

- **1.** Masquer les détails d'envoi de la configuration en cours
- **2.** Visualiser les détails d'envoi de la configuration en cours
- **3.** Répéter l'opération en cas d'échec
- **4.** Exporter le fichier Log

# **3.4 Recevoir Configuration**

Permet de recevoir la configuration présente sur le dispositif ; une fois acquise, il est possible de la modifier et de la sauvegarder dans un fichier ou de la renvoyer au dispositif.

#### **Exécution:**

- • Connecter le dispositif à un PC comme indiqué dans le chapitre correspondant.
- • Sélectionner dans le menu déroulant **Outils** l'option **Recevoir configuration**.

Ensuite, s'affiche la page qui permet de sélectionner la modalité de connexion au dispositif (pour les procédures de connexion, voir le chapitre **Envoyer Configuration** ).

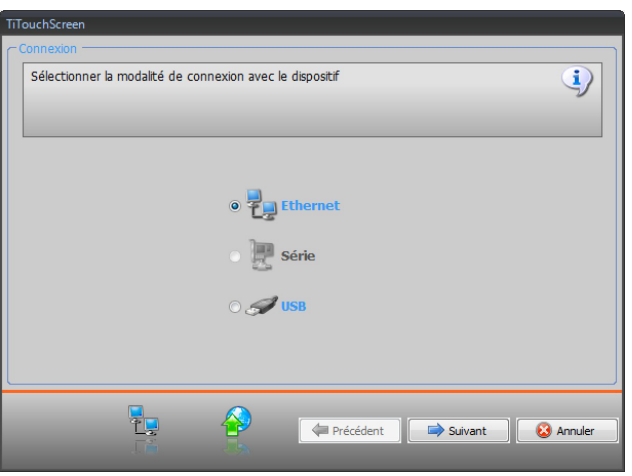

<span id="page-9-0"></span>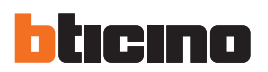

### **3.5 Mettre à jour firmware**

Permet d'actualiser le firmware du dispositif.

#### **Exécution :**

- Connecter le dispositif à un PC comme indiqué dans le chapitre correspondant.
- Dans le menu déroulant **Outils**, sélectionner l'option **Mettre à jour firmware**.

Ensuite, s'affiche la fenêtre suivante pour recharger le dossier contenant le fichier de Firmware avec extension **.fwz** (fichier comprimé).

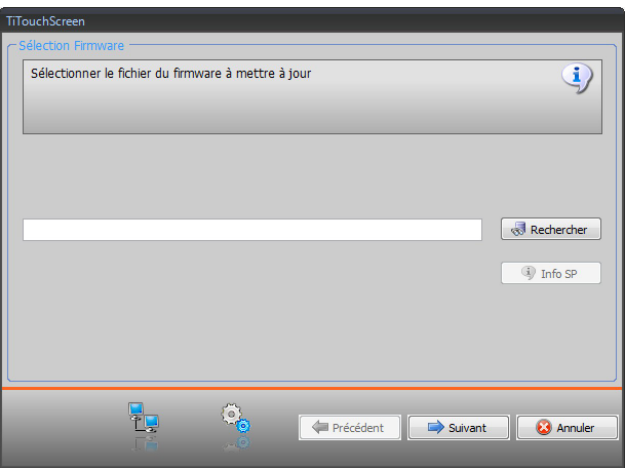

• Sélectionner le fichier et cliquer sur **Ouvrir** pour continuer.

Ensuite, s'affiche la page qui permet de sélectionner la modalité de connexion au dispositif (pour les procédures de connexion, voir le chapitre **Envoyer configuration** ).

#### **3.6 Demande Info dispositif**

Permet de visualiser certaines informations relatives au dispositif relié au PC.

#### **Exécution :**

- Connecter le dispositif à un PC comme indiqué dans le chapitre correspondant.
- Sélectionner dans le menu déroulant **Outils** l'option **Demande Info Dispositif**.

Ensuite, s'affiche la page qui permet de sélectionner la modalité de connexion au dispositif (pour les procédures de connexion, voir le chapitre **Envoyer configuration** ). Après avoir sélectionné la modalité de connexion, en cliquant sur **Suivant**, s'affiche une page dans laquelle sont indiquées les caractéristiques hardware et software du dispositif.

# <span id="page-10-0"></span>**4.Configuration projet**

# **4.1 Paramètres**

Pour configurer un nouveau projet, il est nécessaire comme première opération, de régler les paramètres de la page suivante:

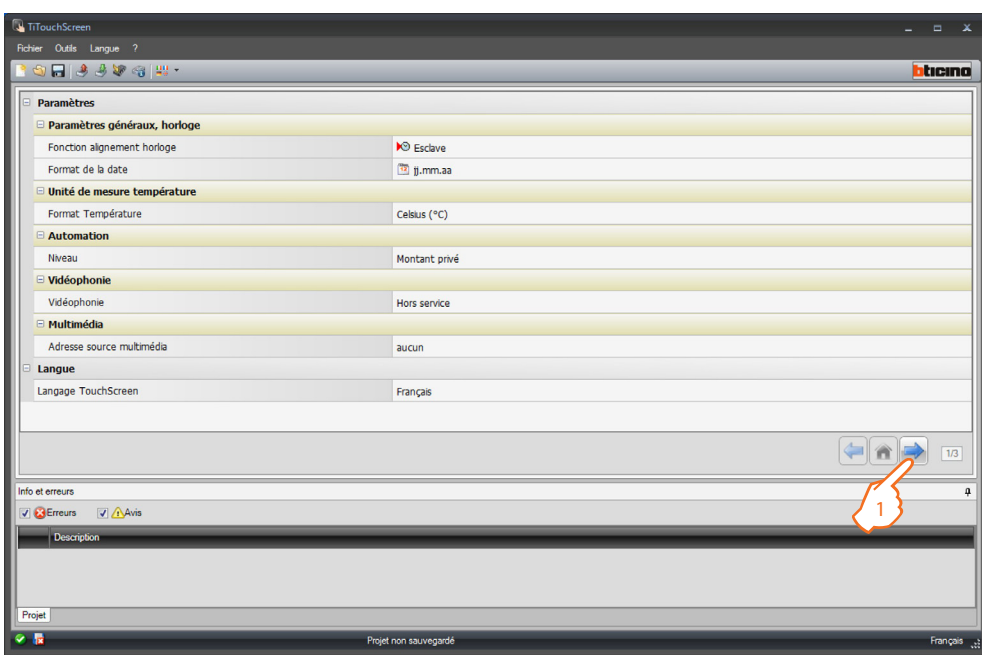

#### • **Paramètres généraux, horloge**

*Fonction alignement horloge*  : indiquer si l'écran tactile doit être configuré comme horloge Master de l'installation.

*Format de la date*  : choisir le format de la date (ex. jj.mm.aa. / mm.jj.aa. / aa.mm.jj.).

#### • **Unité de mesure température**

*Format température*  : sélectionner degrés Celsius (°C) ou degrés Fahrenheit  $(^{\circ}F).$ 

• **Automation**

*Niveau* : si le dispositif a été câblé sur le BUS SCS, sélectionner le niveau d'appartenance (Montant privé/Bus local).

#### • **Vidéophonie**

*Vidéophonie*: choisir "Habilite" si le dispositif est câblé sur le BUS vidéophonie, choisir déshabilite si le dispositif est câblé sur le BUS automations.

*Adresse IP*: *si dans la configuration a été sélectionné "Habilite", indiquer l'adresse du poste interne associé à l'écran tactile.*

• **Multimédia**

*Adresse source multimédia*: indiquer l'adresse de l'écran tactile comme source de diffusion sonore (en présence de l'adaptateur 3456).

• **Langue**

*Langue de l'écran tactile:* sélectionner la langue à visualiser sur l'écran tactile.

1. Après avoir configuré les paramètres, appuyer sur le bouton **de pour passer** à la saisie des fonctions disponibles pour l'écran tactile.

<span id="page-11-0"></span>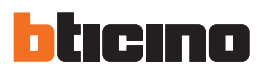

### **4.2 Page d'accueil**

La page est constituée pour l'essentiel de 3 zones : dans la partie de gauche  $(\bullet)$ est présente la section "**Éléments projet**".

La partie centrale (B) est appelée zone "Écran", c'est la partie où s'effectue la composition de la page d'Accueil qui sera visualisée sur le dispositif ainsi que les pages secondaires.

Dans la partie de droite (<sup>O</sup>) est présente la section "Propriétés/Projet", où sont disponible les champs de configuration de l'objet sélectionné dans la zone Écran.

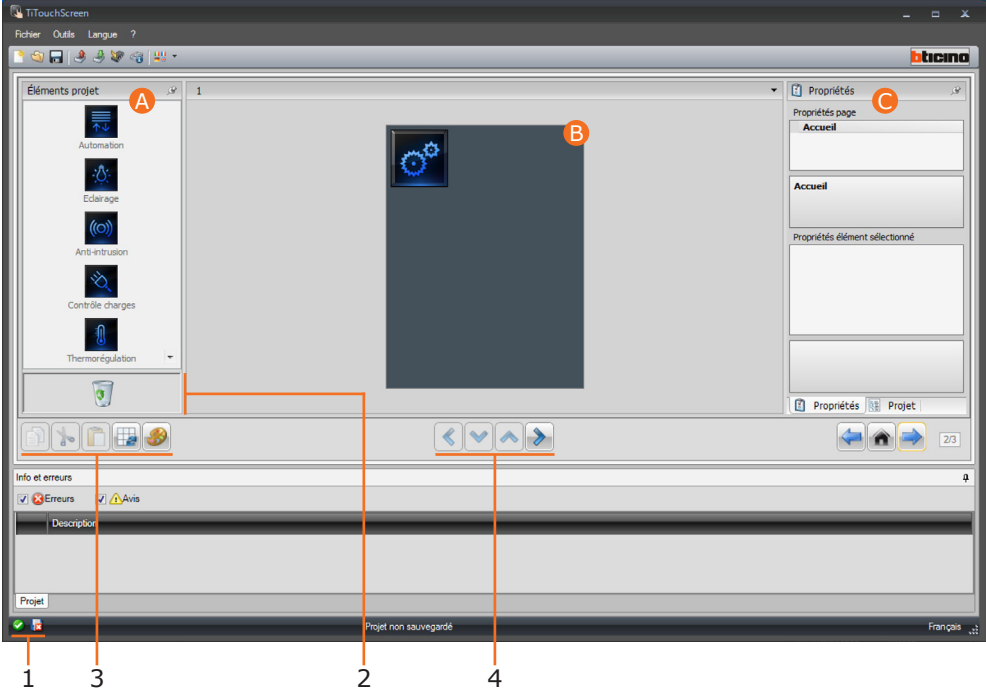

- **1.** Afficher sauvegarde fichier
- **2.** Éliminer l'objet
- **3.** Barre de navigation

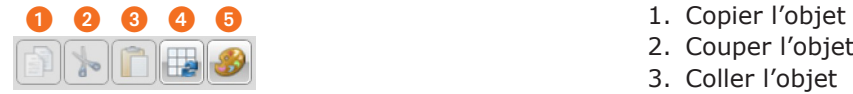

- 
- 2. Couper l'objet
- 3. Coller l'objet
- 4. Aligner sur la grille
- 5. Sélectionner skin
- **4.** Boutons permettant de passer d'une page à l'autre

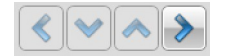

# **Éléments Projet**

Dans cette section, sont disponibles tous les objets qu'il est possible d'utiliser pour la composition des pages ; à cet effet, glisser les objets de la section "**Éléments Projet**" à la section "**Écran**" ou bine double-cliquer sur l'objet.

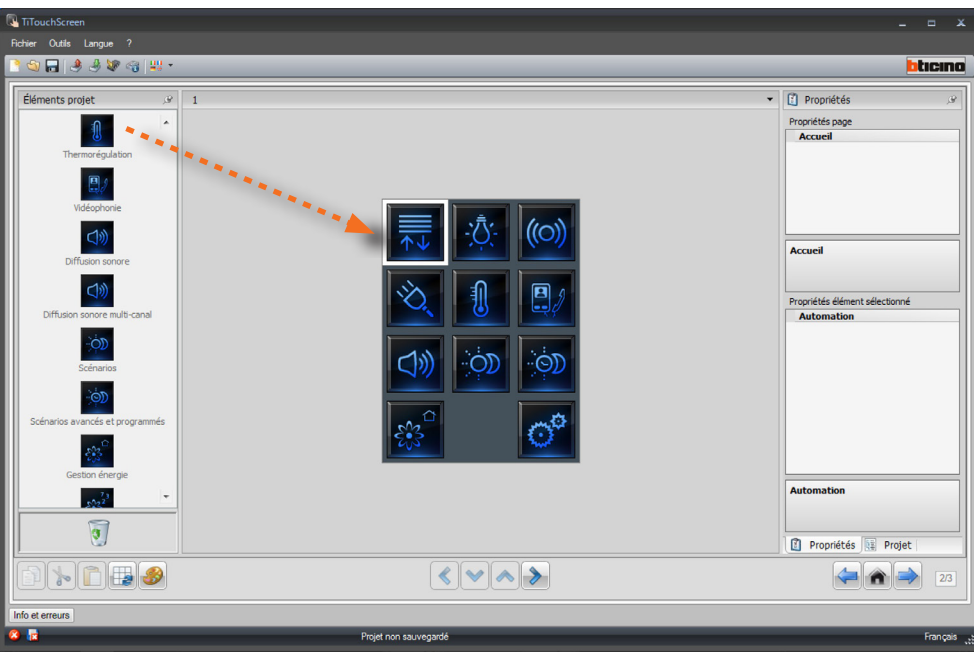

*Attention : les fonctions "Données Énergie", "Système de Supervision" et "Gestion Charges" peuvent être ajoutées une par une au projet, ou bien il est possible de sélectionner la fonction "Gestion Énergie" qui regroupe les trois fonctions susmentionnées (voir chapitre correspondant ).*

#### **Pages secondaires**

Certains objets servent de liens avec d'autres pages où sont regroupés des objets liées les uns aux autres (ex. Automatisme).

La configuration des pages secondaires s'effectue dans l'ordre dans lequel les objets ont été ajoutés à la Page d'accueil.

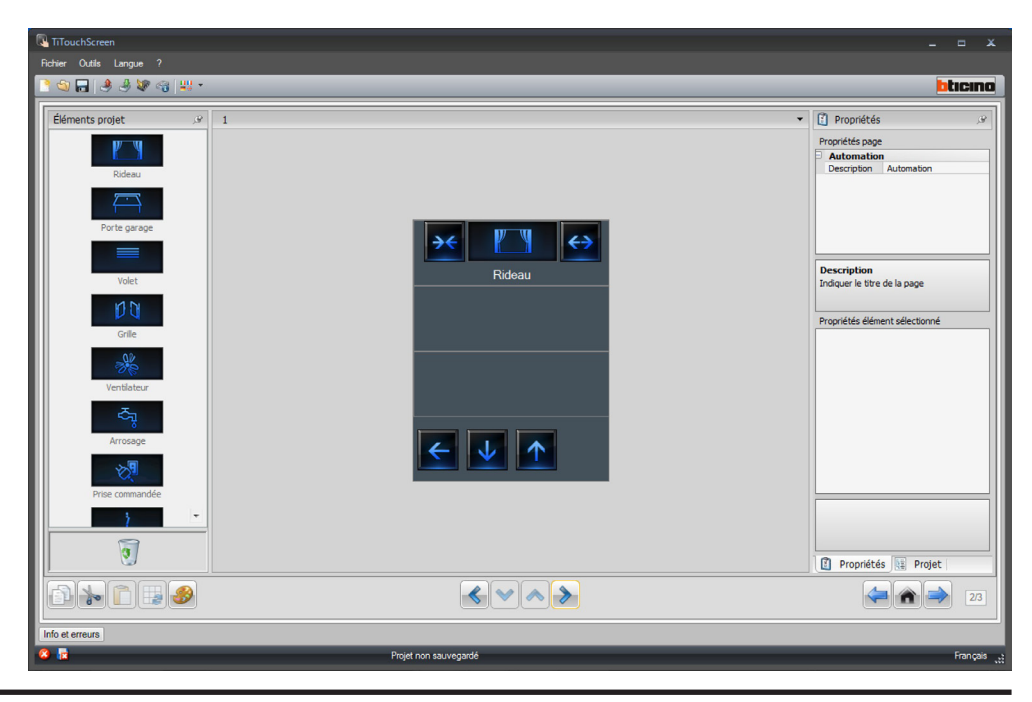

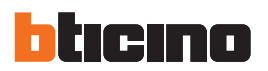

### **Écran**

La section "**Écran**" montre la composition de la Page d'accueil et des pages secondaires du dispositif.

Cette page est constituée d'objets personnalisables, seule l'icône "**Réglages**" ne peut pas être éliminée.

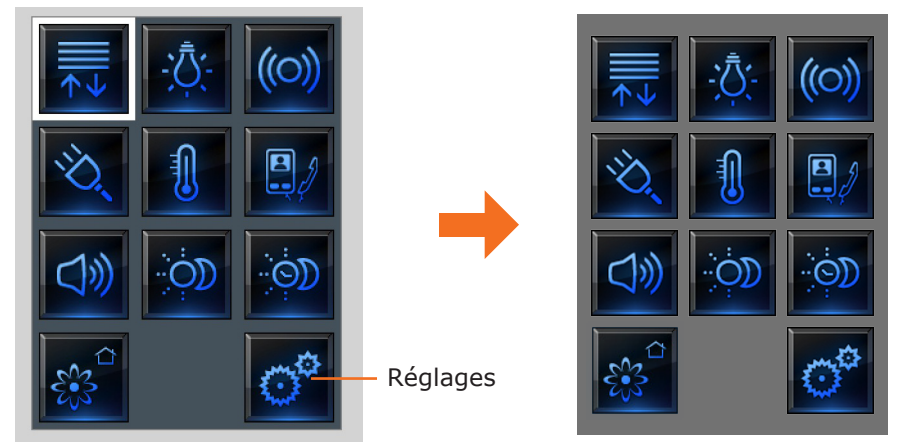

#### **Propriété/Projet**

Cette section est divisée en deux parties sélectionnable en cliquant sur l'étiquette présent sur la partie inférieure ; dans la section "**Propriétés**" sont disponibles les champs de configuration de l'objet présent et sélectionné dans la section Écran.

Dans la partie "**Projet**" sont visualisés, dans une structure en arbre, les objets subdivisés par page. Il est possible de sélectionner les objets et de se déplacer à l'intérieur du projet en sélectionnant, si présentes, les pages secondaires.

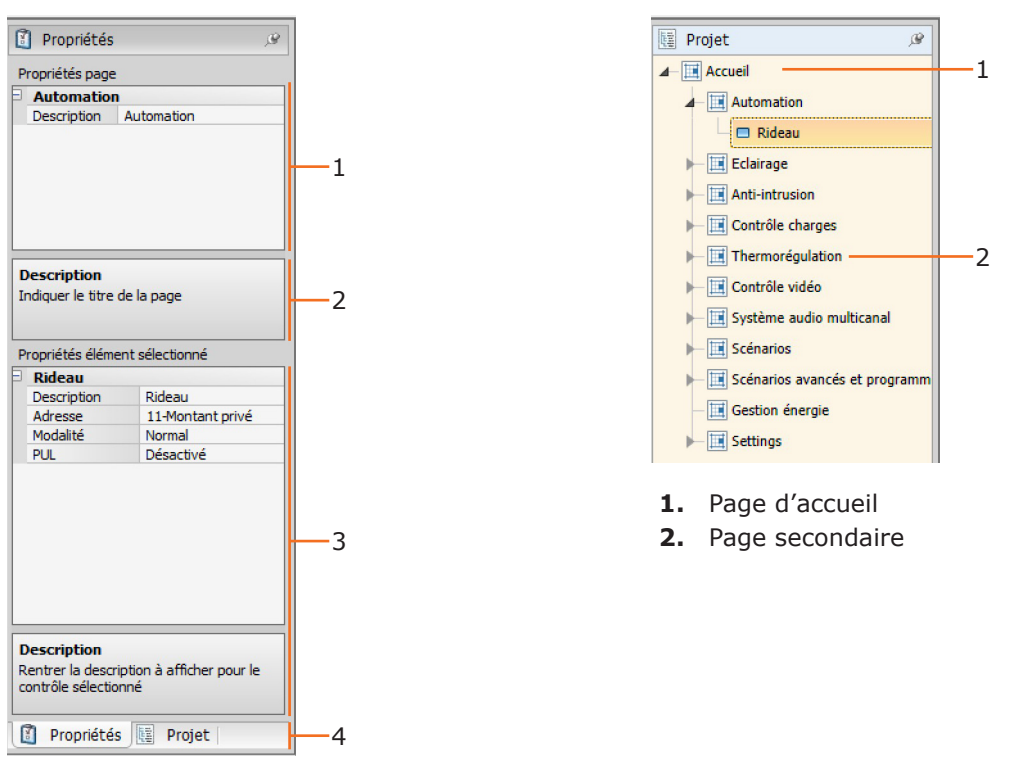

- **1.** Paramètres de la page
- **2.** Indications pour la configuration des paramètres sélectionnées
- **3.** Paramètres de l'objet sélectionné
- **4.** Étiquette sélection Propriété/Projet

<span id="page-14-0"></span>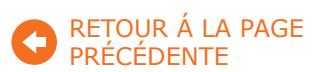

### **4.3 Configurations communes**

Dans cette section, sont expliquées les procédures communes à la plupart des pages de configuration. Ces procédures sont indiquées par la couleur orange des symboles (flèches, mains et crayons).

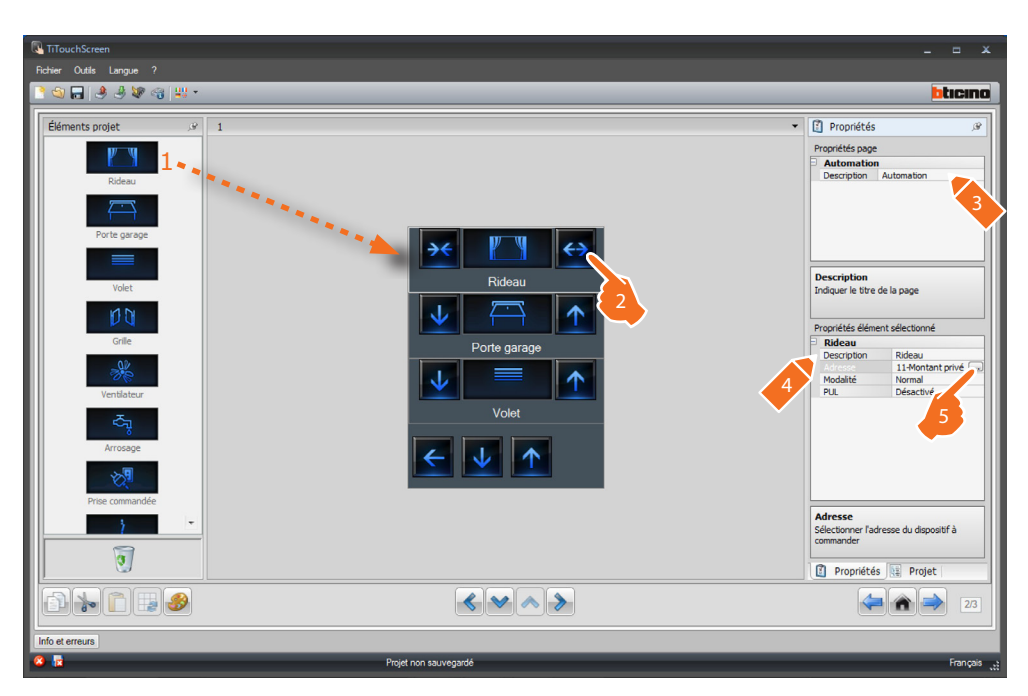

#### **Descriptions des procédures communes**

- **1.** Glisser ou double cliquer sur la fonction/application, de la section "**Éléments projet**" à la section "**Écran**".
- **2.** Sélectionner une fonction dans la section "**Écran**".
- **3.** Personnaliser la description de la page dans la section "**Propriété page**".
- **4.** Personnaliser la description de la fonction sélectionnée dans la section "**Propriété élément sélectionné**".
- **5.** Cliquer sur la touche **pour configurer l'adresse**

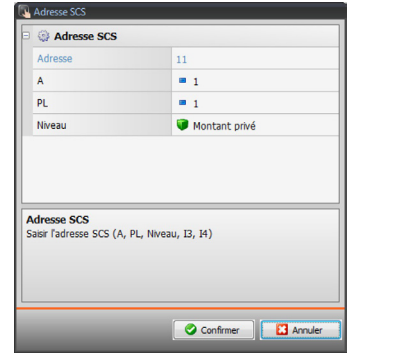

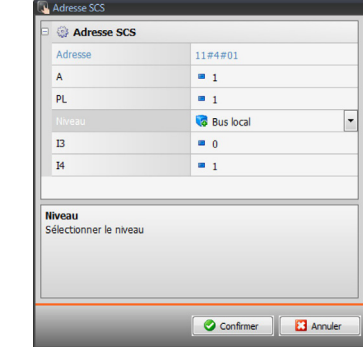

- **A** = **Ambiante** : sélectionner la valeur du configurateur d'ambiante **A** (0 - 10,GEN, AMB, GR).
- **PL** = **Point lumière** : sélectionner la valeur du configurateur du point lumière **PL** (le numéro dépend de la fonction).
- **Niveau** : sélectionner le niveau d'appartenance (Montant privé = niveau 3 ou Bus Local = niveau 4).

Dans le cas où serait sélectionné Niveau = Bus Local, s'affiche le champ Interface.

Dans ce cas, sélectionner l'adresse de l'interface de l'expansion logique sous laquelle se trouve l'objet à commander.

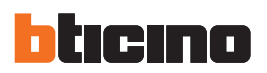

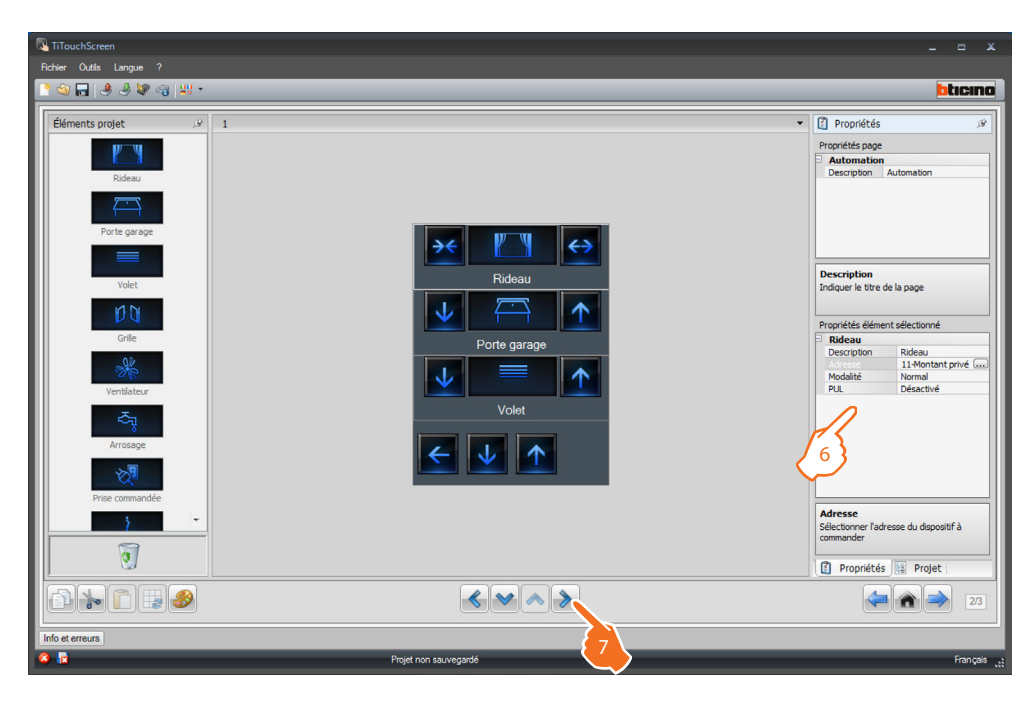

- **6.** Les autres paramètres présents dans la section "**Propriétés élément sélectionné**" varient en fonction de l'objet et sont décrits dans les chapitres suivants.
- **7.** Une fois l'opération de configuration/personnalisation de la page terminées, cliquer sur le bouton  $\rightarrow$  pour passer à la page suivante.

Manuel d'utilisation

Manuel d'utilisation

# <span id="page-16-0"></span>**4.4 Automation**

Cette application permet de gérer avec simplicité tous les automatismes de l'installation domotique tels que les volets, les portes, les stores motorisés, les prises commandées, le système d'arrosage, etc.

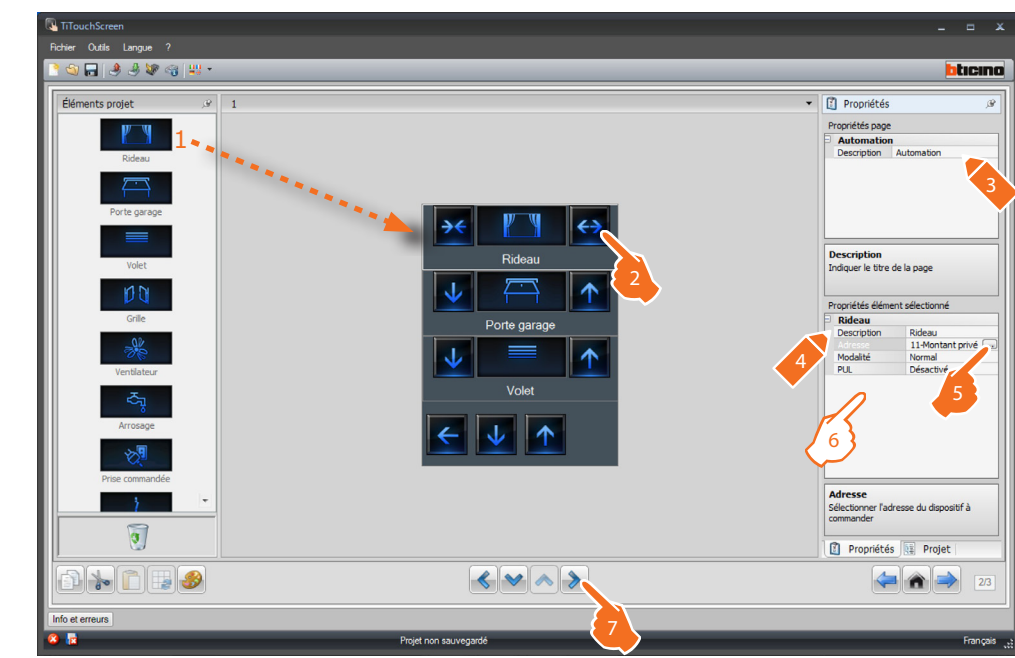

- **6. Modalité** : pour certains types d'automatismes (stores, porte basculante, porte et grille), est demandée la configuration de la modalité de fonctionnement de la commande :
	- **Modalité Sûre**
		- Le mouvement d'ouverture ou fermeture dure tant que la touche correspondante est enfoncée.
	- **Modalité Normale**

Le mouvement d'ouverture ou de fermeture commence en touchant la touche correspondante ; pendant le mouvement, l'icône change d'aspect et présente le bouton Stop et l'indication du mouvement en cours. Pour bloquer le mouvement, il est nécessaire de cliquer sur Stop. En relâchant la touche, l'arrêt intervient automatiquement.

**PUL**: pour certains types d'automatismes est requise l'activation/désactivation du PUL ; sélectionner activé, si l'actionner en cours de configuration est configuré physiquement ou virtuellement PUL.

Pour la commande Serrure, il est demandé de choisir l'Adresse vidéophonique à savoir l'adresse du poste externe associé à l'installation (si le dispositif est câblé sur le BUS vidéophonique) ; si le dispositif est câblé sur le BUS automatisme, à la commande Serrure, doivent être données les valeurs A et PL.

### **Type Vidéophonie Type Éclairage**

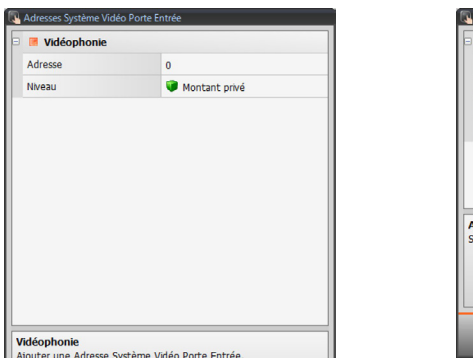

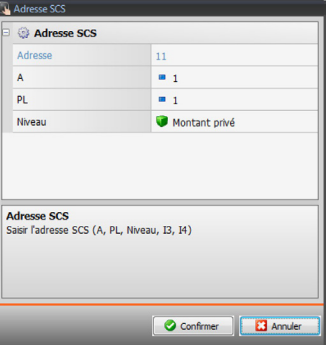

<span id="page-17-0"></span>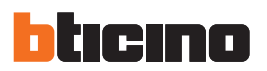

# **4.5 Éclairage**

Cette application permet à l'utilisateur d'allumer, d'éteindre et de régler une lumière ou groupe de lumières et de gérer les allumages temporisés.

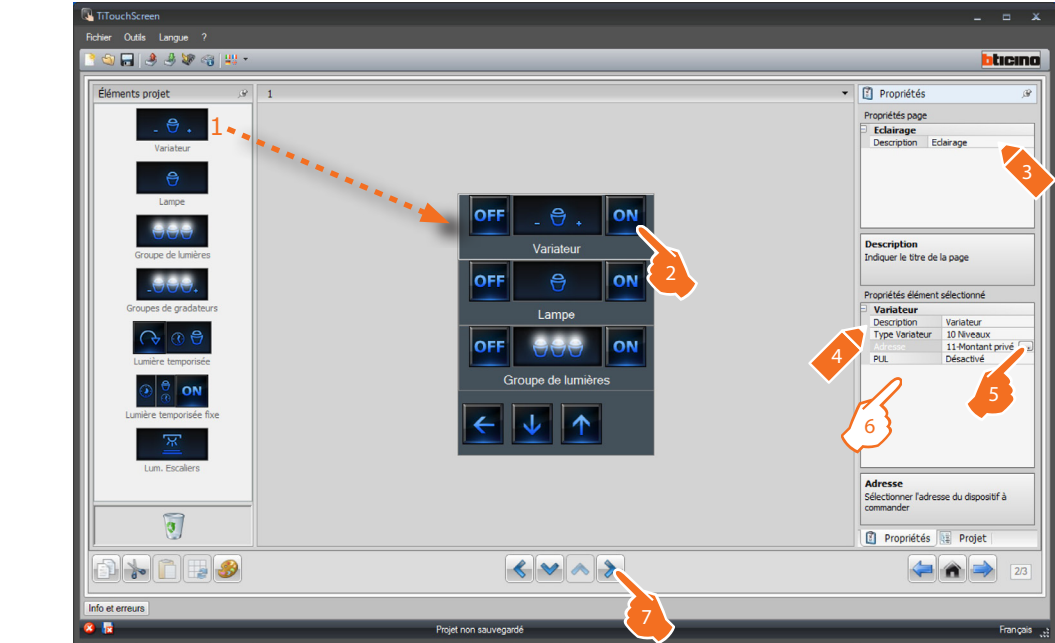

**6.** Configurer **Variateur**, **Lampe**

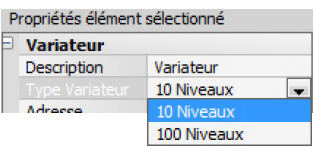

**Type Variateur** : sélectionner le type du variateur (10 niveaux/100 niveaux).

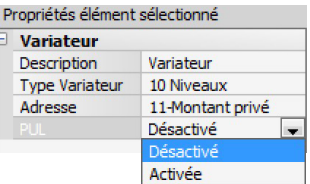

**PUL**: est requise l'activation/désactivation du PUL ; sélectionner activé, si l'actionner en cours de configuration est configuré physiquement ou virtuellement PUL.

Manuel d'utilisation

Manuel d'utilisation

#### Configuration **Groupes d'actionneurs lumières, Groupes de variateurs**

Cette fonction permet de commander plusieurs points d'éclairage simultanément, en configurant des commandes point-point, des commandes de groupes et espaces ou une commande générale.

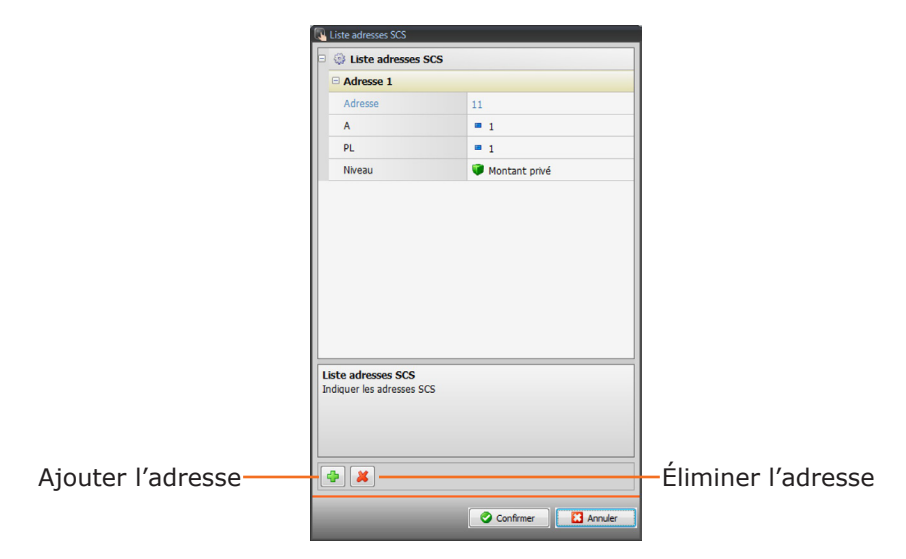

Configuration **Lumière temporisée**

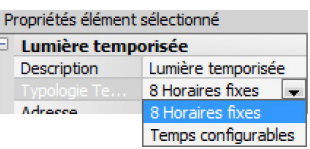

**Type temps** : il est possible de choisir 8 temps fixes préconfigurés ou de saisir 7 durées personnalisées parmi lesquelles l'utilisateur peut choisir.

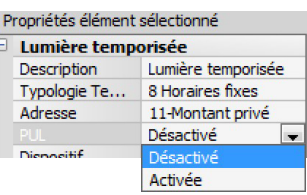

**PUL** : est requise l'activation/désactivation du PUL ; sélectionner activé, si l'actionner en cours de configuration est configuré physiquement ou virtuellement PUL.

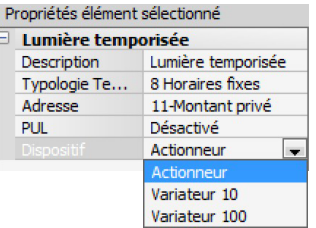

**Dispositif** : sélectionner le type de dispositif (actionneur/variateur).

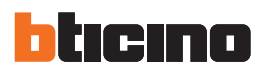

#### Configuration **Lumière temporisée fixe** :

Cette fonction permet de configurer une lumière à commander avec un temps d'allumage préétabli.

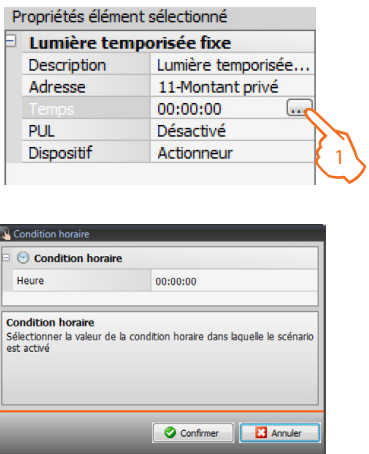

1. Temps : cliquer sur la touche <sub>e</sub> pour régler la durée de l'intervalle du tems d'allumage (Heures, Minutes, Secondes).

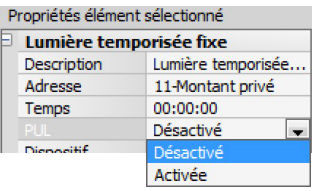

**PUL**: est requise l'activation/désactivation du PUL ; sélectionner activé, si l'actionner en cours de configuration est configuré physiquement ou virtuellement PUL.

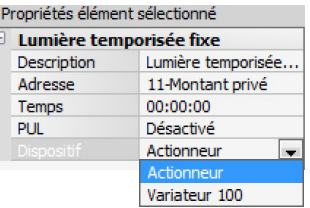

**Dispositif** : sélectionner le type de dispositif (actionneur/variateur).

Configuration **Lumières escaliers** :

dans le cas où sur l'installation, serait présent l'actionneur "Lumière escaliers", en l'ajoutant au TiTouchScreen, il est possible de le commander depuis le dispositif en choisissant une description personnalisée.

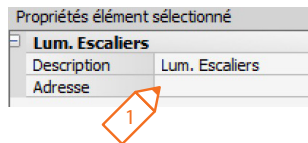

**1. Adresse** : ajouter l'adresse de l'actionneur Lumière escaliers à commander.

# <span id="page-20-0"></span>**4.6 Anti-intrusion**

Cette application permet à l'utilisateur de contrôler et de gérer l'état de l'installation Antivol.

Ajouter le nombre de zones correspondant à la configuration de l'installation.

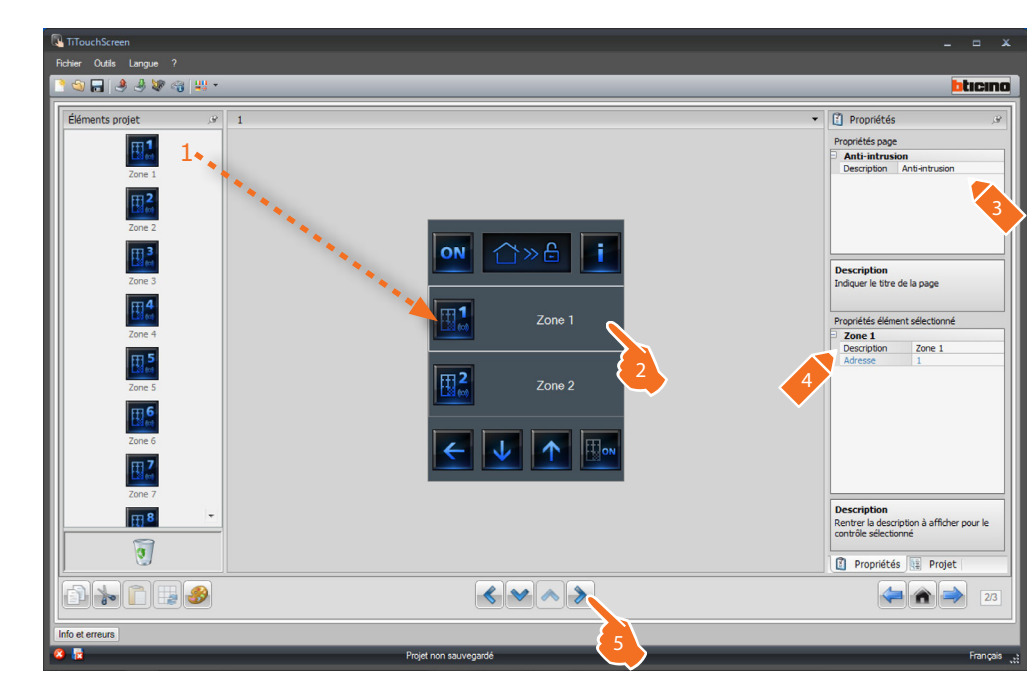

# **4.7 Thermorégulation**

Cette application permet à l'utilisateur de contrôler et de régler l'installation de chauffage et climatisation, en effectuant le réglage de la température zone par zone en fonction des besoins du moment.

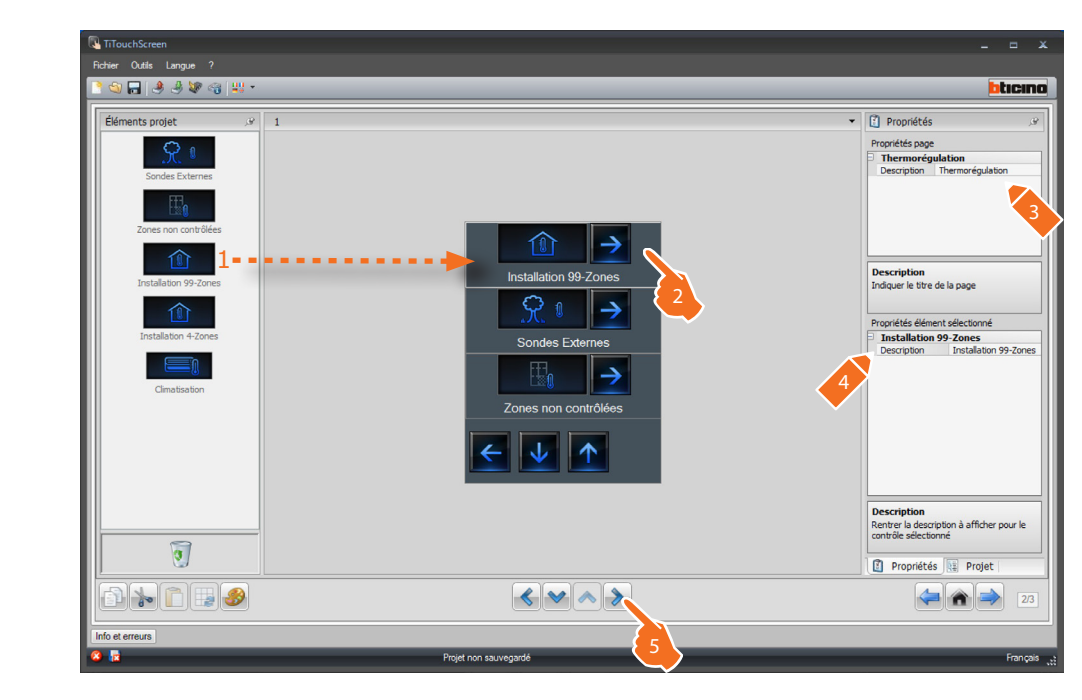

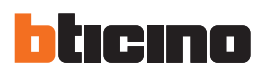

#### **Zones**

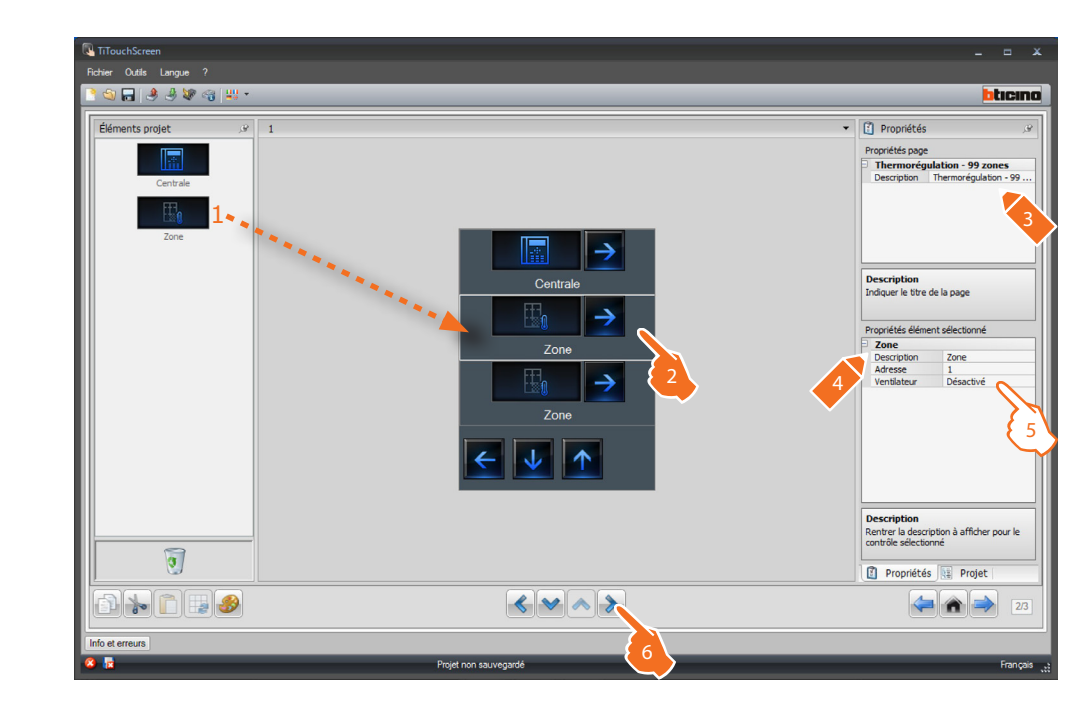

**5.** Configuration **Zones** :

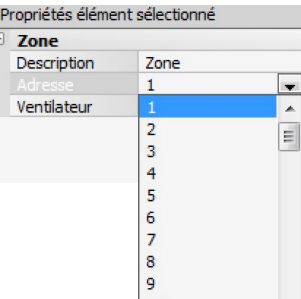

**Adresse** : sélectionner la valeur correspondant aux configurateurs entrés dans les zones à commander.

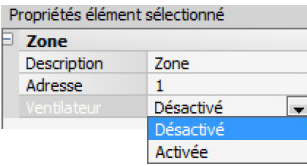

**Ventilateur** : indiquer si la fonction Ventilateur est activée ou désactivée.

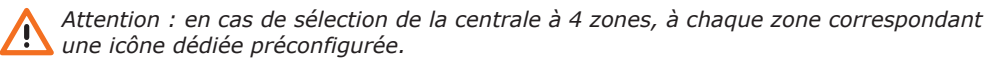

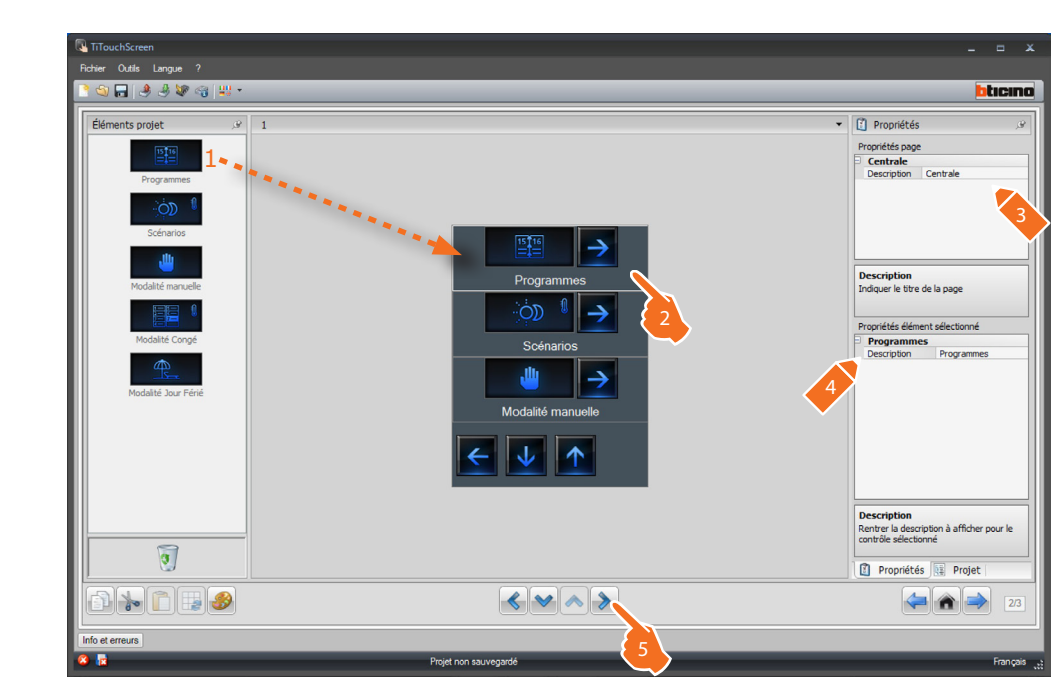

Cinq fonctions sont présentes sur la page. En fonction de la programmation de la centrale, il est possible de choisir les fonctions à visualiser sur le dispositif.

# **Programmes**

Sur cette page sont présente les fonctionnes qui représentent les **programmes hiver** et les **programmes été**.

En fonction à la programmation de la central, il est possible choisir quel programme afficher sur le dispositif.

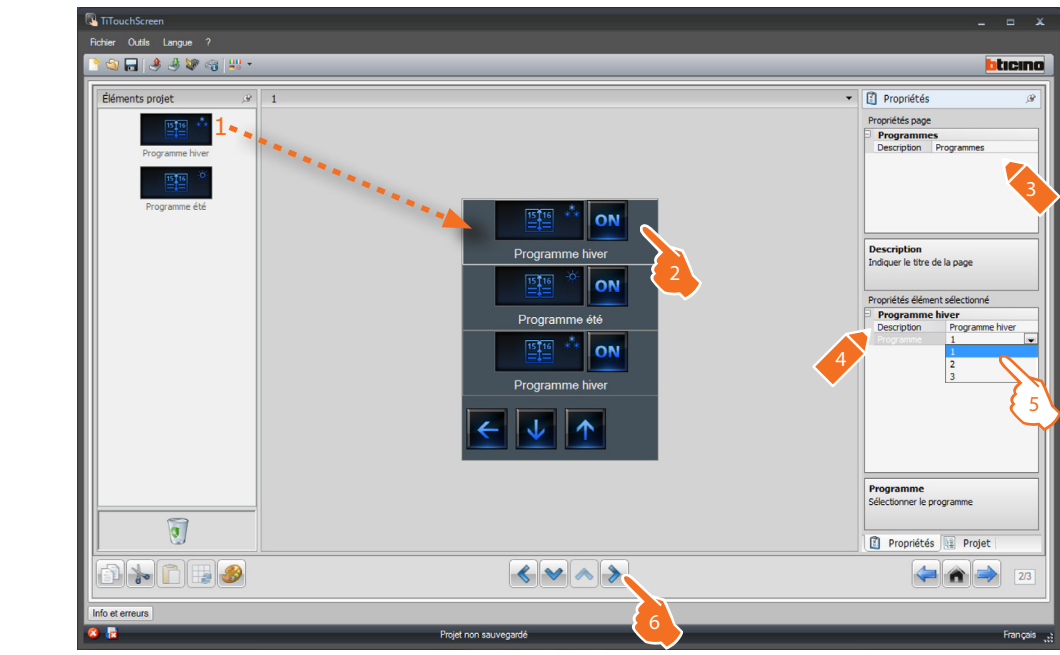

**5.** Il est possible associer le numéro du programme sur la centrale.

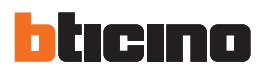

#### **Scénarios**

Sur cette page sont présente les fonctionnes qui représentent les **scénarios hiver** et les **scénarios été**.

En fonction à la programmation de la centrale, il est possible choisir quel programme afficher sur le dispositif.

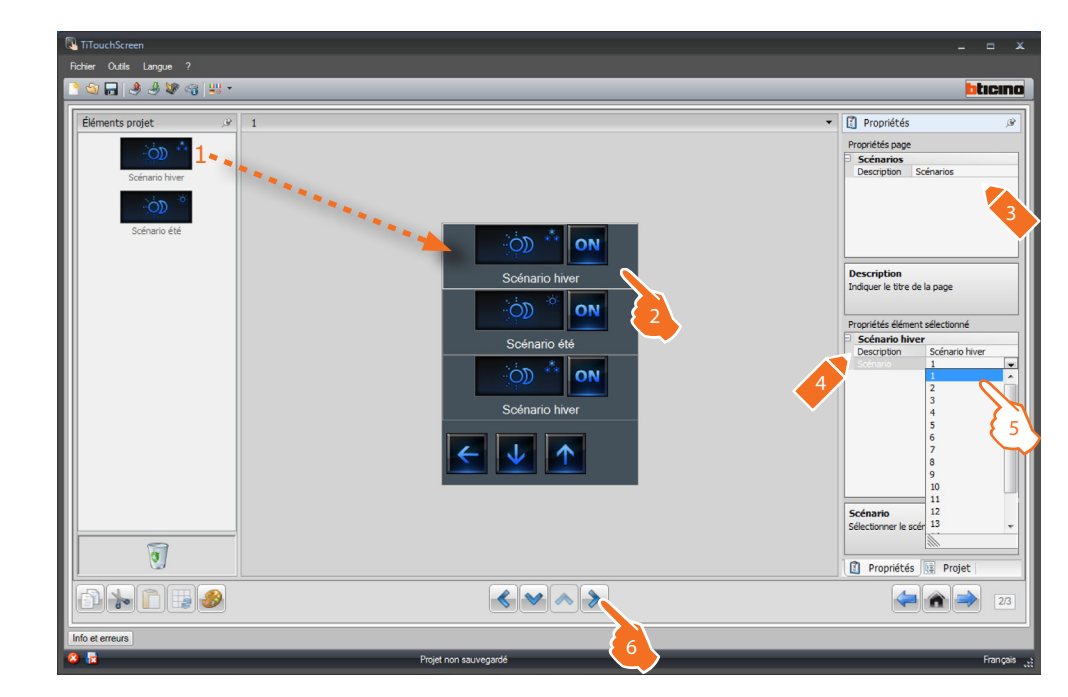

**5.** Il est possible associer le numéro du programme sur la centrale.

#### **Capteurs extérieurs**

Sur la page, il est possible d'ajouter les sondes externes radio présentes sur l'installation.

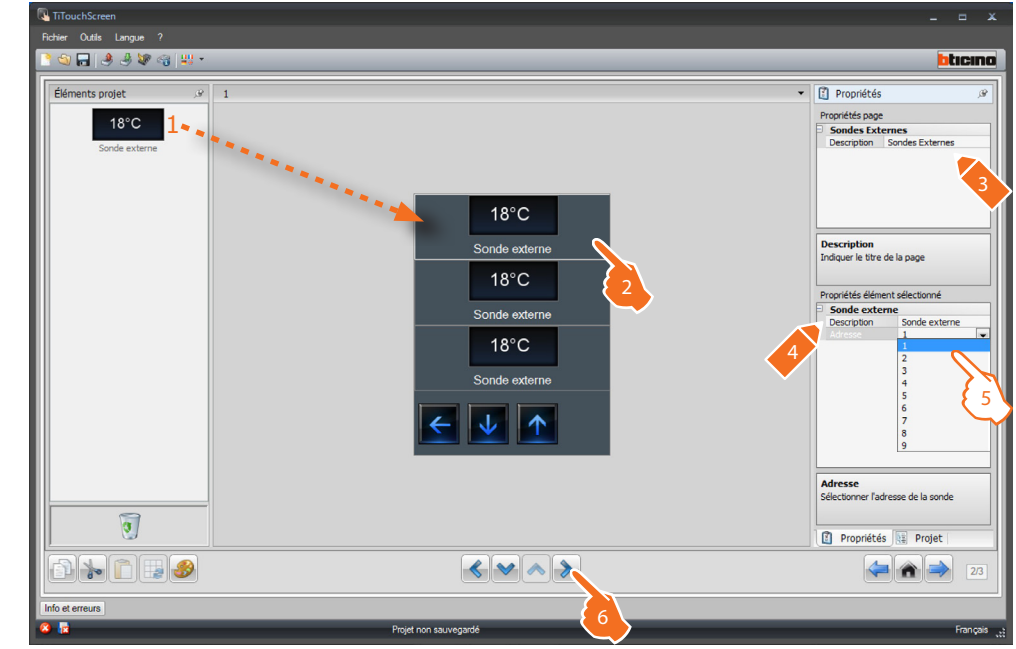

**5.** Il est possible sélectionner l'adresse du capteur extérieur à associer.

#### **Zones non contrôlées**

Sur cette page est possible ajouter les zones non contrôlées (mesure uniquement) présents sur l'installation.

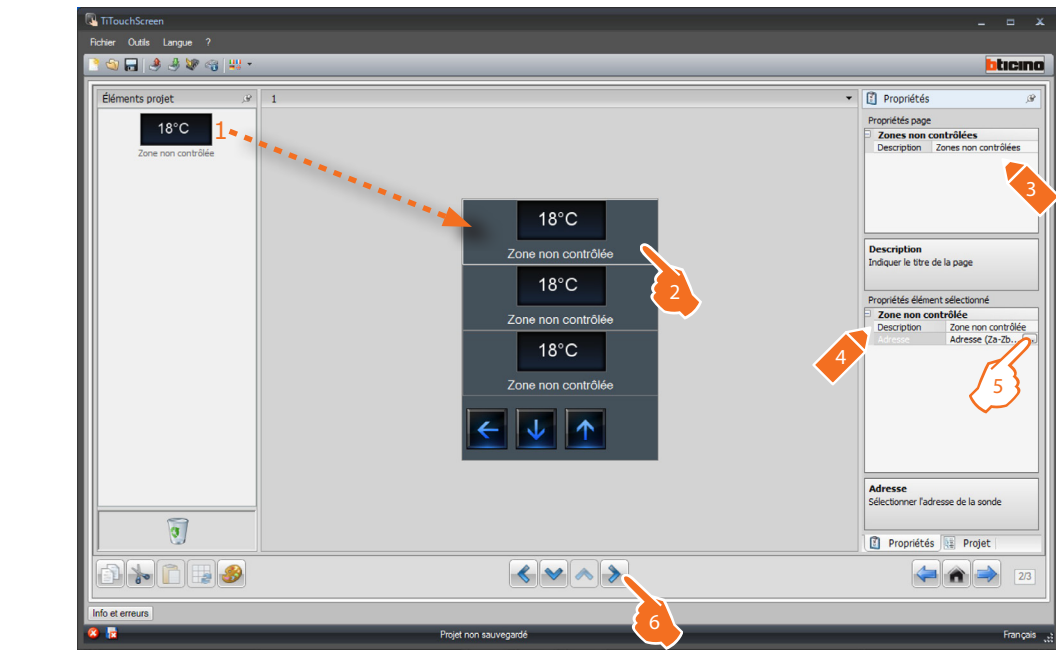

# **5.** Configuration **Zones non contrôlées** :

Cliquer sur la touche <sub>pour</sub> configurer l'adresse.

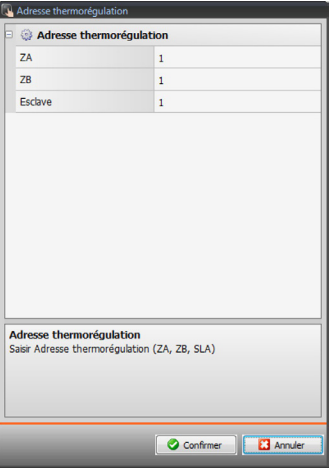

**ZA, ZB, Slave** = configurer comme la sonde de la zone non contrôlée.

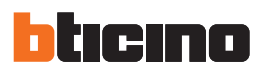

#### **Climatisation (modalité base)**

Sur la page est possible ajouter les fonctions de la CLIMATISATION sur l'installation.

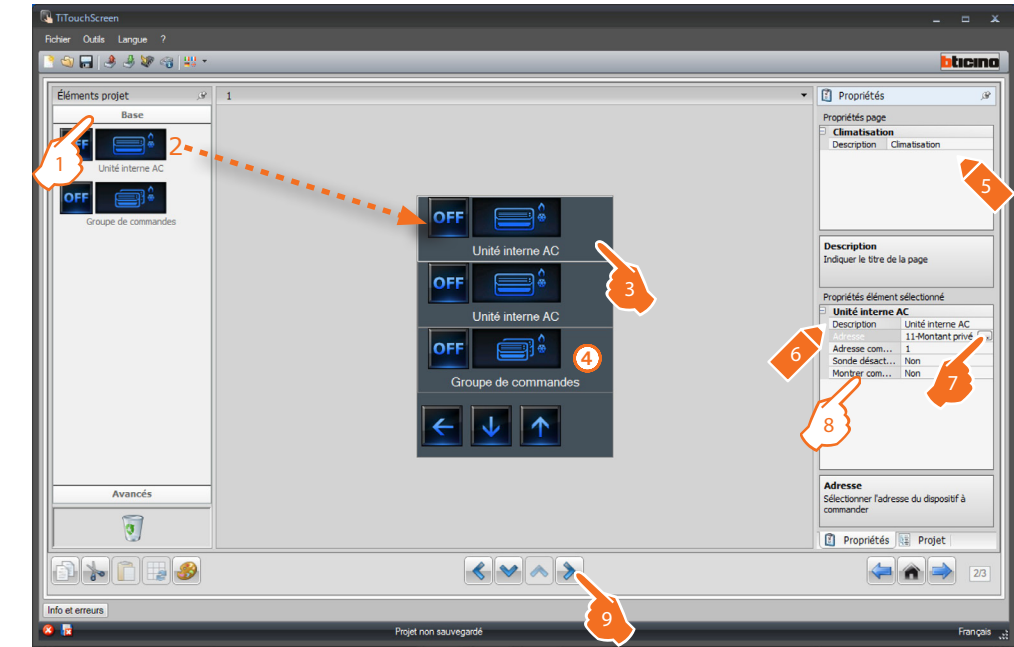

**1.** Sélectionner la modalité de configuration.

En sélectionnant la modalité Base les installations de climatisation sont gérées avec les 20 commandes mémorisées sur l'interface 3456 de l'installation.

- **4.** Cette commande s'affichera sur le Touch Screen et commandera plusieurs Splitter (Unité interne AC) sur l'installation.
- **8.** Configuration **Splitter (Unité interne AC)**:

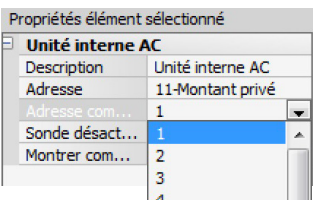

**Adresse de la commande OFF :** saisir le numéro de la commande configurée OFF sur l'interface 3456.

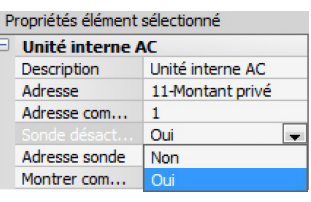

**Sonde activée :** sélectionner "Oui" si la sonde slave est présente (pour mesurer la température dans la zone associée).

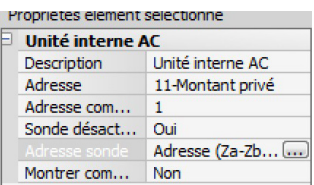

Adresse sonde : cliquer sur la touche <sub>pour configurer l'adresse de la sonde SLAVE.</sub>

*Pour chaque objet ajouté à la page, il est possible d'ajouter des commandes au choix, comme indiqué sur les 9 pages suivantes.*

 $\bullet$ 

# **TiTouchScreen**

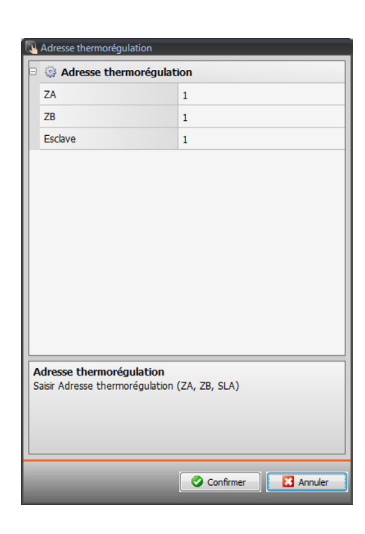

**ZA, ZB, Slave** = configurer comme la sonde.

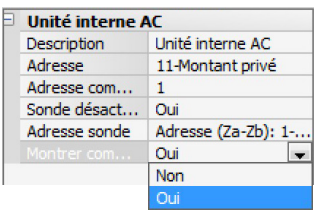

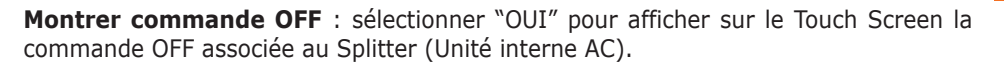

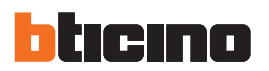

# **Commandes Splitter (Unité interne AC)**

Sur la page, il est possible d'ajouter certaines commandes préférées en les sélectionnant parmi les 20 commandes disponibles sur l'interface 3456.

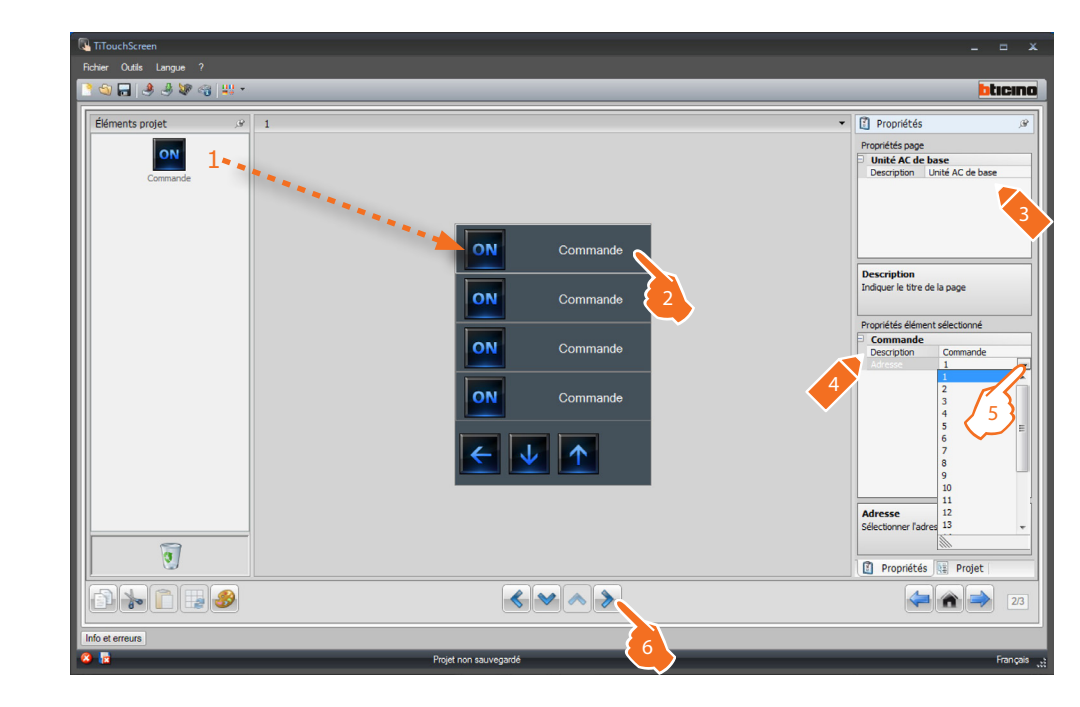

**5.** Configuration **commande préférée** :

Cliquer pour configurer l'adresse de la commande.

# **Groupe de Commandes**

Sur la page, il est possible d'ajouter certaines commandes préférées en les sélectionnant parmi les 20 commandes disponibles sur l'interface 3456.

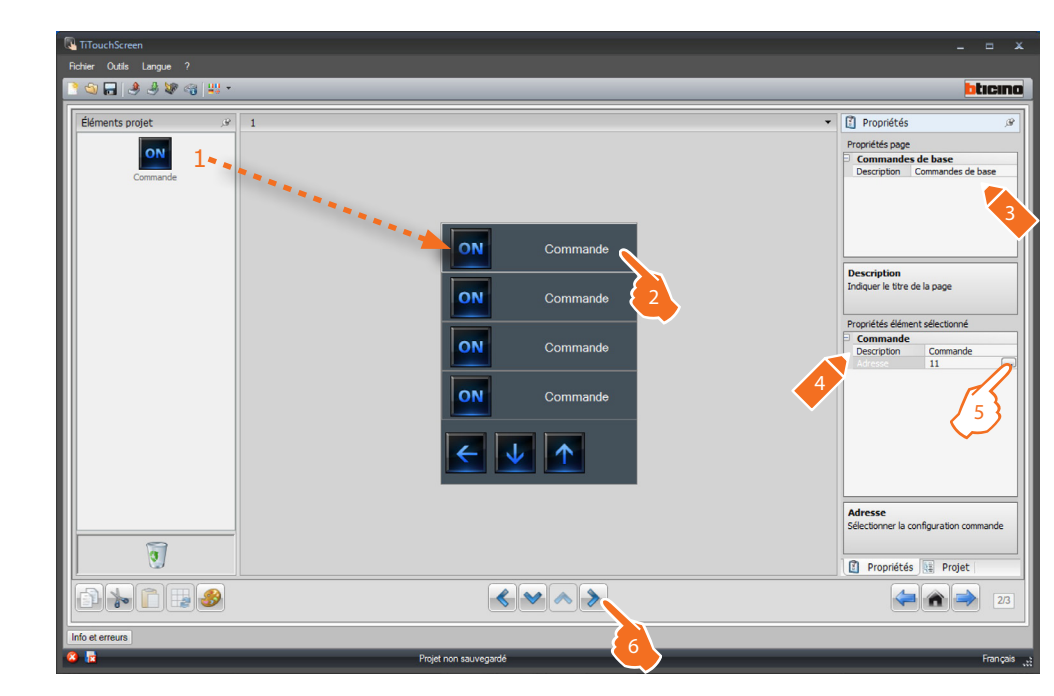

# **5.** Configuration **commande préférée** :

Cliquer sur la touche <sub>e</sub> pour configurer l'adresse de la commande.

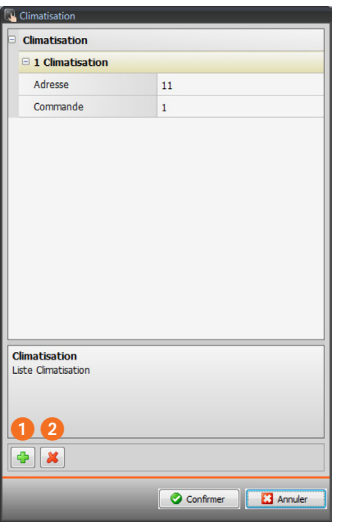

Adresse : cliquer sur la touche pour ajouter l'adresse de la commande. **Commande** : sélectionner le numéro de la commande (1 à 20).

- $\bullet$  =: ajouter une commande.
- 2 =: éliminer une commande.

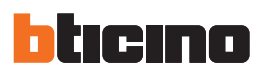

#### **Climatisation (modalité avancée)**

Sur la page est possible ajouter les fonctions de la CLIMATISATION sur l'installation.

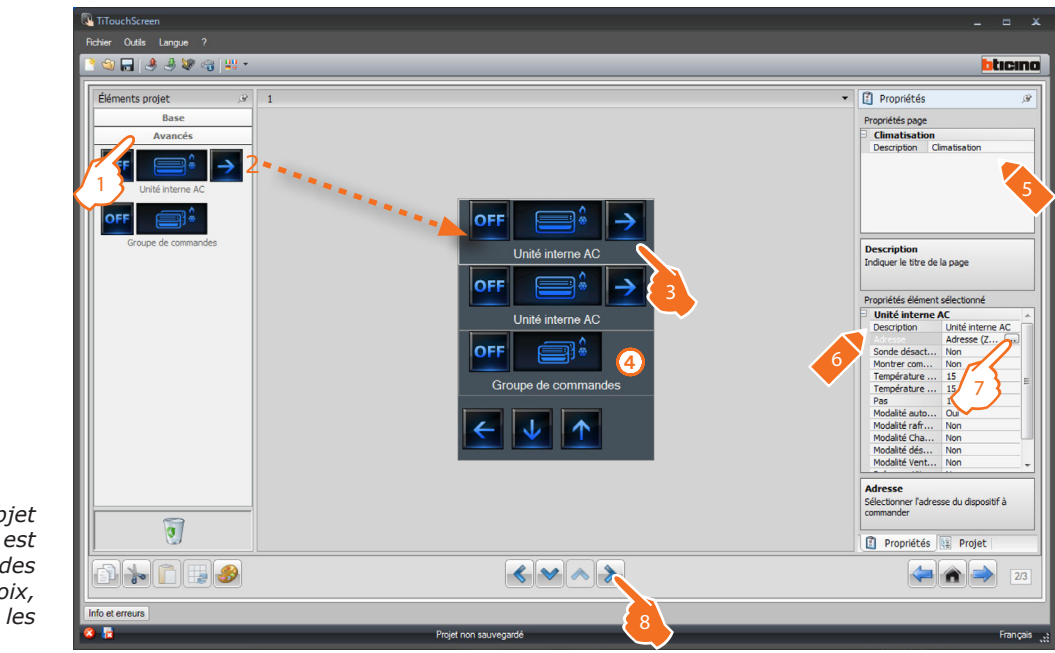

**1.** Sélectionner la modalité de configuration.

En sélectionnant la modalité Avancée les installations de climatisation sont gérées directement comme pour l'utilisation de la télécommande du Splitter (Unité interne AC).

- **4.** Cette commande est visualisée sur le Touch Screen et permet d'éteindre tous les Splitter (Unités internes AC) de l'installation.
- **7.** Configuration **Splitter (Unité interne AC)**:

Cliquer sur la touche pour configurer l'adresse du Splitter (Unité interne AC).

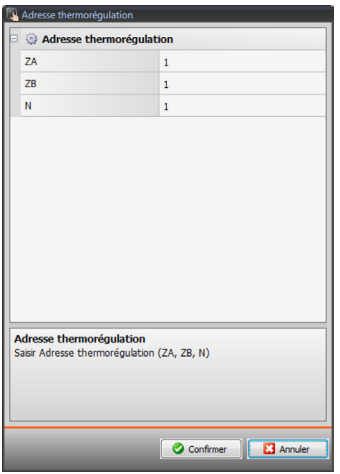

**ZA, ZB, N** = configurer comme l'interface 3456.

*Pour chaque objet ajouté à la page, il est possible d'ajouter des commandes au choix, comme indiqué sur les 8 pages suivantes.*

**Sonde activée :** sélectionner "Oui" si la sonde slave est présente (pour la mesure de la température dans la zone associée).

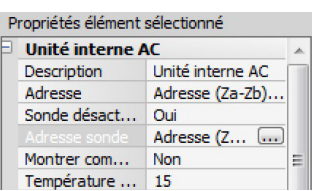

Adresse sonde : cliquer sur la touche <sub>pour configurer l'adresse de la sonde SLAVE.</sub>

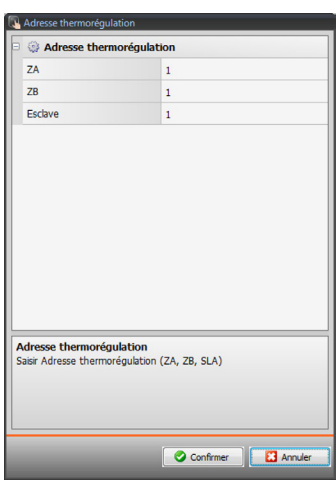

**ZA, ZB, Slave** = configurer comme la sonde.

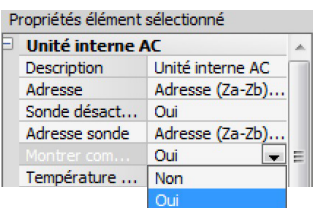

**Montrer commande OFF :** sélectionner "Oui" pour visualiser sur le Touch Screen la commande de OFF associée au Splitter (Unité interne AC).

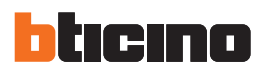

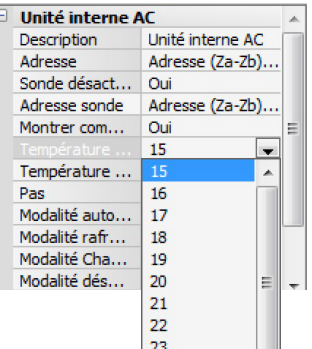

**Température minimum :** sélectionner la température minimum qui peut être programmée sur le Splitter (Unité interne AC)

**Température maximum :** sélectionner la température maximum qui peut être programmée sur le Splitter (Unité interne AC)

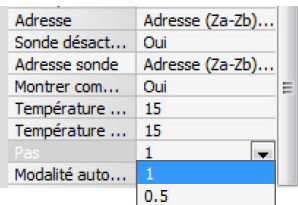

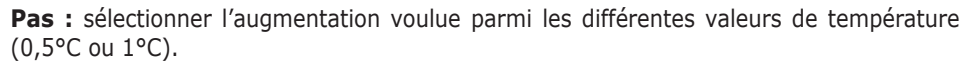

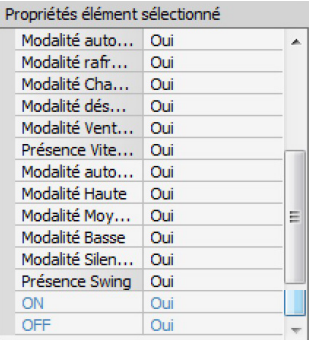

### **Modalité :**

Sélectionner "Oui" si Splitter (Unité interne AC) prévoit les modalités suivantes :

- Automatique ;
- Rafraîchissement ;
- Chauffage ;
- Déshumidificateur ;
- Ventilation ;
- Présence vitesse ventilateur :
	- Automatique ;
- Haute ;
- Moyenne ;
- Basse ;
- Silencieux ;
- Présence Swing

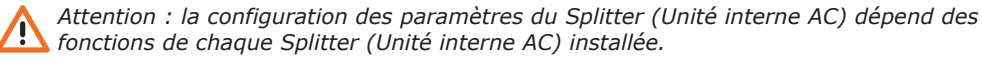

# **Commandes Splitter (Unité interne AC)**

Sur la page, il est possible d'ajouter certaines commandes préférées en les sélectionnant parmi les 20 commandes disponibles sur l'interface 3456.

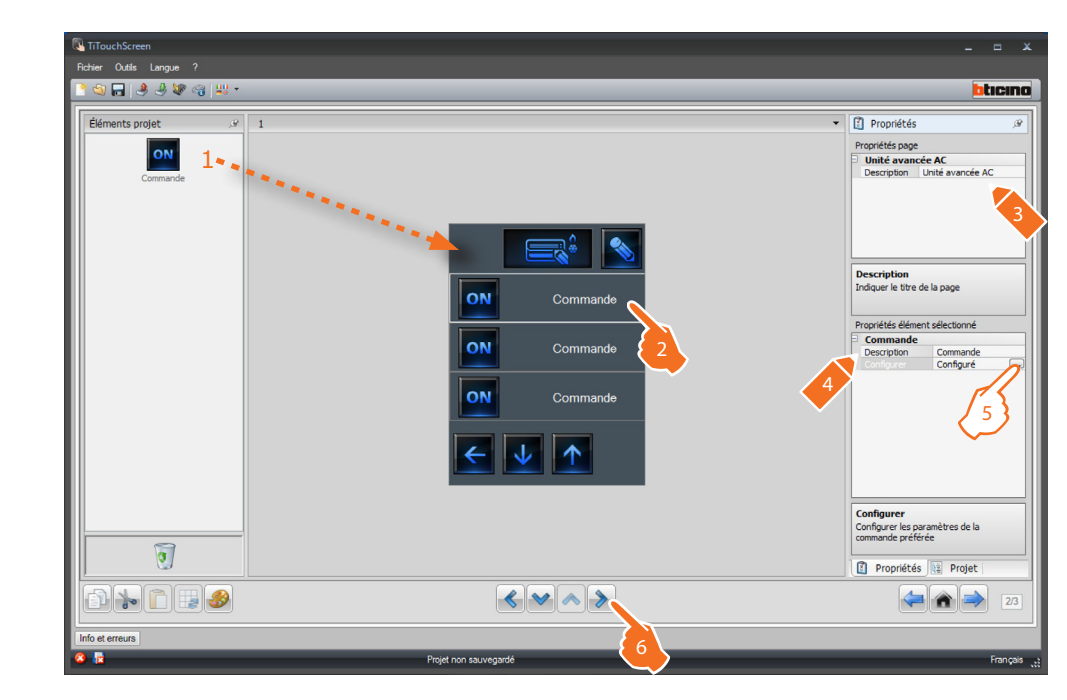

**5.** Configuration **commande préférée** :

Cliquer sur la touche pour configurer la commande.

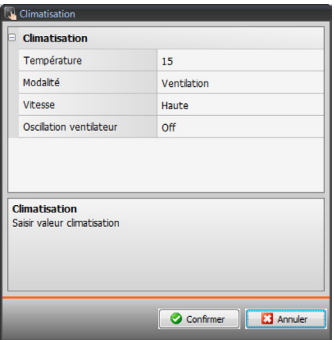

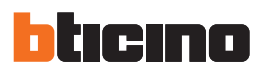

#### **Groupe Commandes**

Sur la page, il est possible d'ajouter certaines commandes préférées en les sélectionnant parmi les 20 commandes disponibles sur IrSplit.

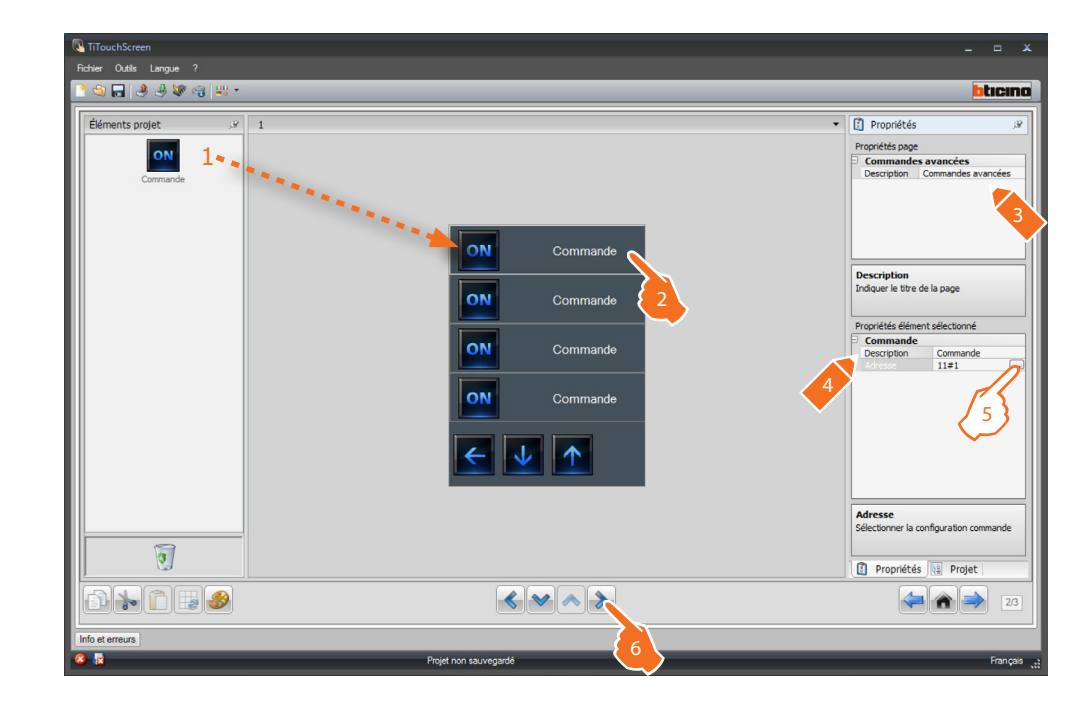

#### **5.** Configuration **commande préférée** :

Cliquer sur la touche <sub>e</sub> pour configurer l'adresse de la commande.

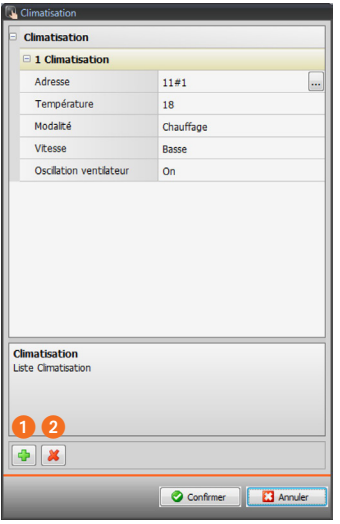

Adresse : cliquer sur la touche pour indiquer l'adresse de la commande. **Température** : sélectionner la température à associer à la commande. **Modalité** : sélectionner la modalité à associer à la commande.

**Vitesse** : sélectionner la vitesse à associer à la commande.

**Oscillation ventilateur** : sélectionner la présence de l'oscillation (swing).

- $\bullet$  =: ajouter une commande.
- **2** =: éliminer une commande.

Manuel d'utilisation

Manuel d'utilisation

# <span id="page-34-0"></span>**4.8 Vidéophonie**

Avec l'application Vidéophonie, en fonction de l'installation vidéophonique présente, il est possible de configurer les postes externes qui peuvent être commandés depuis le Touch screen et de commander pour chaque poste externe l'ouverture de la serrure et/ou l'allumage de l'éclairage des escaliers.

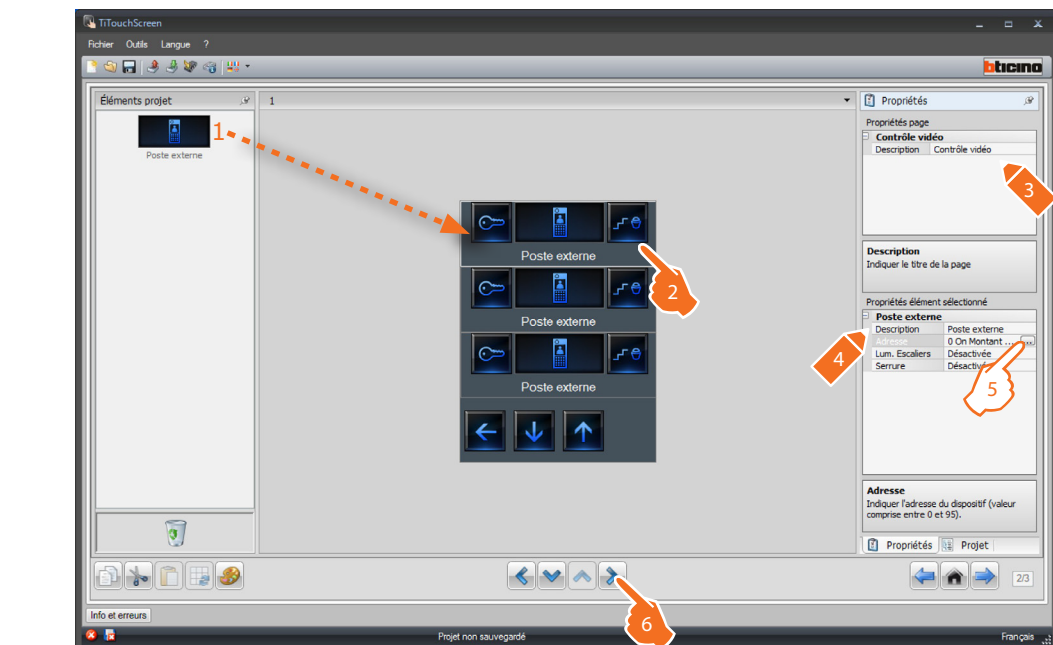

#### **5.** Configuration **Poste externe** :

Cliquer sur la touche <sub>e</sub> pour configurer l'adresse du poste externe.

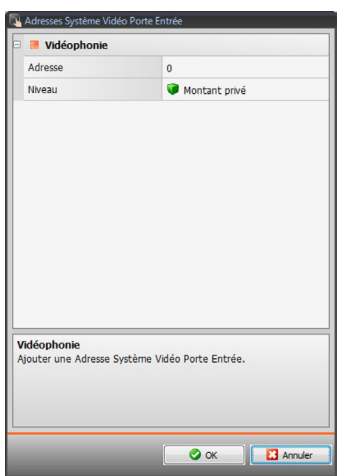

Sélectionner l'adresse correspondant au configurateur présent sur le dispositif à commander.

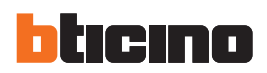

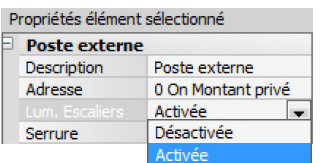

**Lumière escaliers** : Active/Désactive la commande Lumière Escaliers.

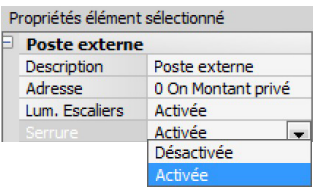

**Serrure** : Active/Désactive la commande Serrure.

# <span id="page-36-0"></span>**4.9 Diffusion sonore**

L'application Diffusion sonore permet de choisir et de contrôler la source audio et de la diffuser simultanément dans plusieurs pièces ; la Diffusion sonore multicanal permet de diffuser simultanément des sources audio différentes dans chaque pièce.

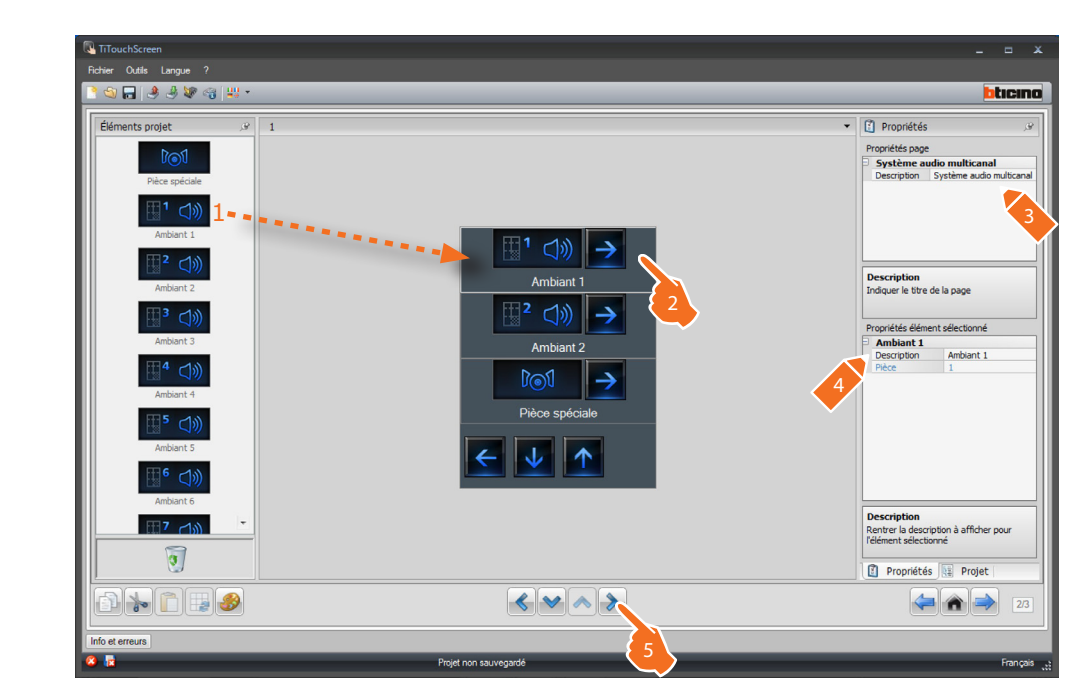

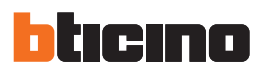

#### **Sources multimédia**

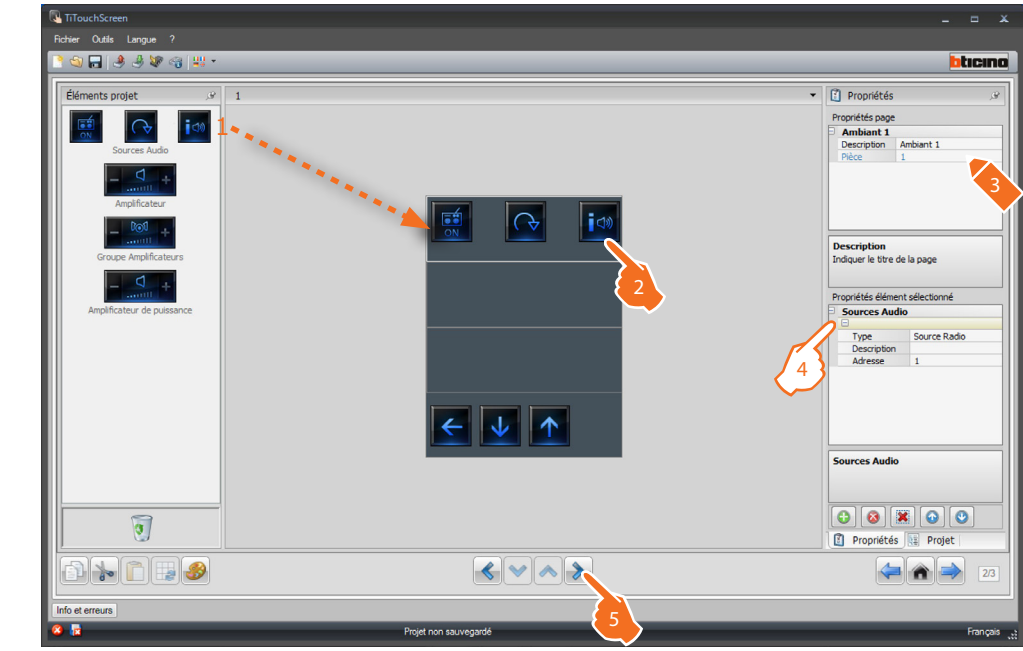

#### **4.** Configuration **Sources multimédia** :

**Type** : choisir le type de source (Source Radio / Source AUX / Source multimédia). La source Radio se réfère au Tuner Radio, la source Aux à une source externe (ex.: lecteur CD) reliée au Contrôle Stéréo ou à une entrée RCA, la source Multimédia se réfère au Touch Screen qui fait office de source sur l'installation.

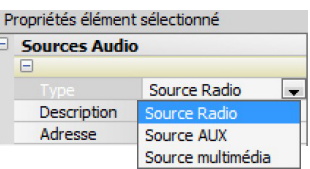

*Attention : si le Touch Screen est utilisé comme source de diffusion sonore, la même adresse ne doit pas être utilisée pour une autre source.*

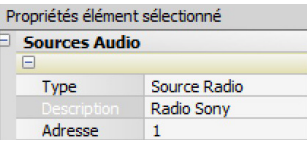

**Description** : indiquer une description personnalisée de la source sonore sélectionnée

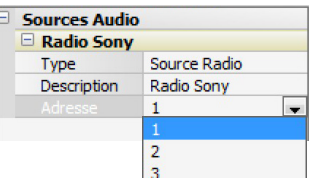

**Adresse** : sélectionner une adresse pour la source sonore sélectionnée

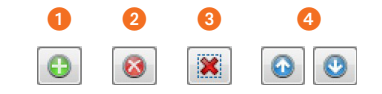

Ajouter sources <sup>1</sup>, éliminer la source sélectionnée <sup>2</sup>, éliminer toutes les sources <sup>3</sup> et classer les sources en les plaçant dans l'ordre voulu <sup>3</sup>.

# **TiTouchScreen**

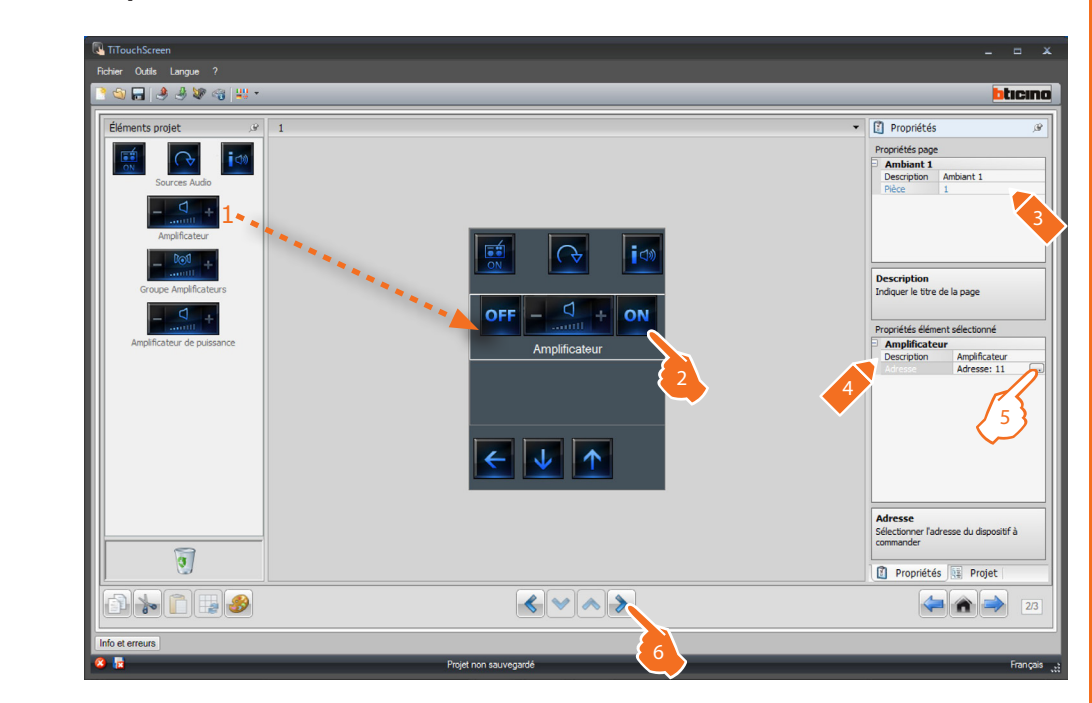

# **5.** Configurations **Amplificateurs** :

Cliquer sur la touche <sub>e</sub> pour configurer l'adresse de l'amplificateur.

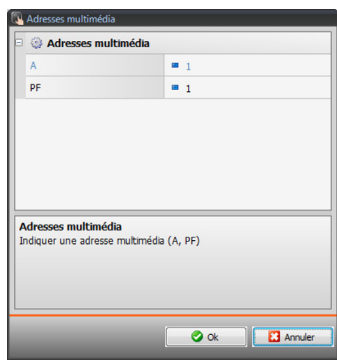

**A, PF** = configurer comme le dispositif à commander.

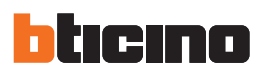

#### **Groupe amplificateurs**

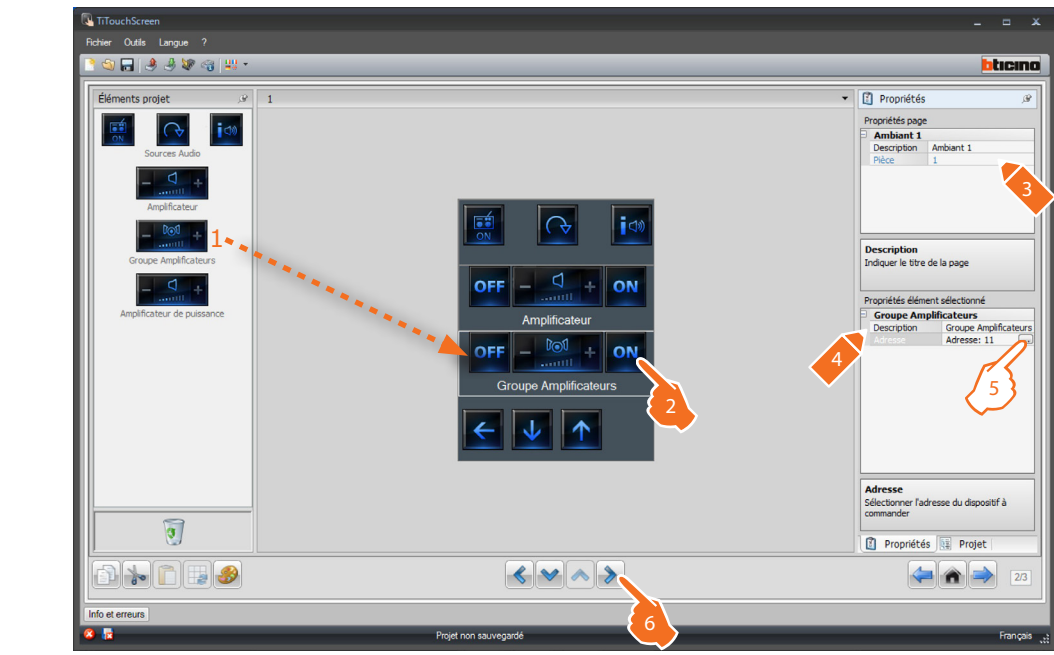

#### **5.** Configuration **Groupe amplificateurs** :

Cliquer sur la touché <sub>e</sub> pour configurer l'adresse des amplificateurs.

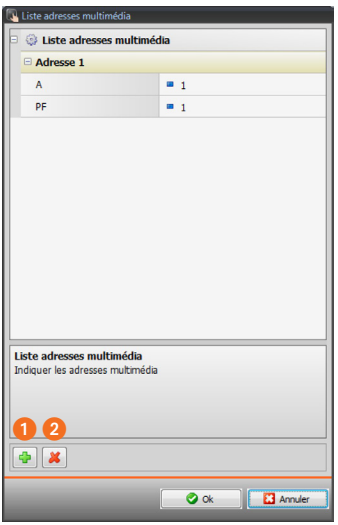

**A** = **Ambiance** : sélectionner la valeur correspondant au configurateur placé en **A** sur le dispositif à commander.

**PF** = **Point phonique** : sélectionner la valeur correspondant au configurateur placé en PF sur le dispositif à commander.

 $\bullet$  =: ajouter un amplificateur.

**2** =: éliminer un amplificateur.

# **TiTouchScreen**

# **Amplificateur de puissance**

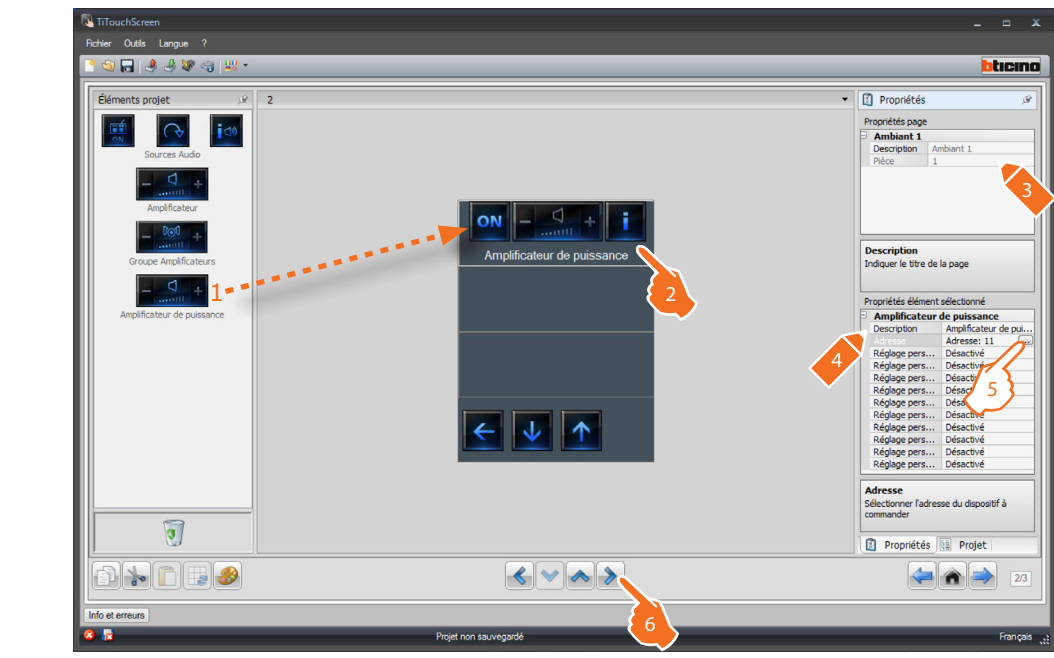

# **5.** Configuration **Amplificateur de puissance** :

Cliquer sur la touche <sub>e</sub> pour configurer l'adresse de l'amplificateur de puissance.

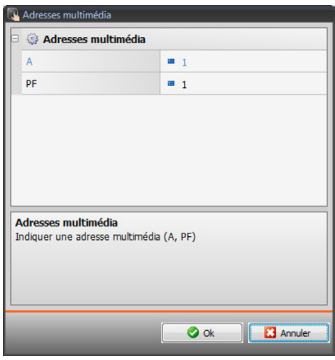

**A, PF** = configurer comme le dispositif à commander.

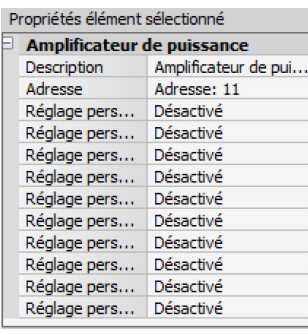

**Réglage utilisateur** : active/désactive un réglage personnalisé.

<span id="page-41-0"></span>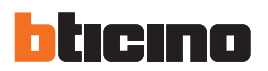

# **4.10 Scénarios**

L'application Scénarios permet d'activer et de modifier les scénarios de l'installation.

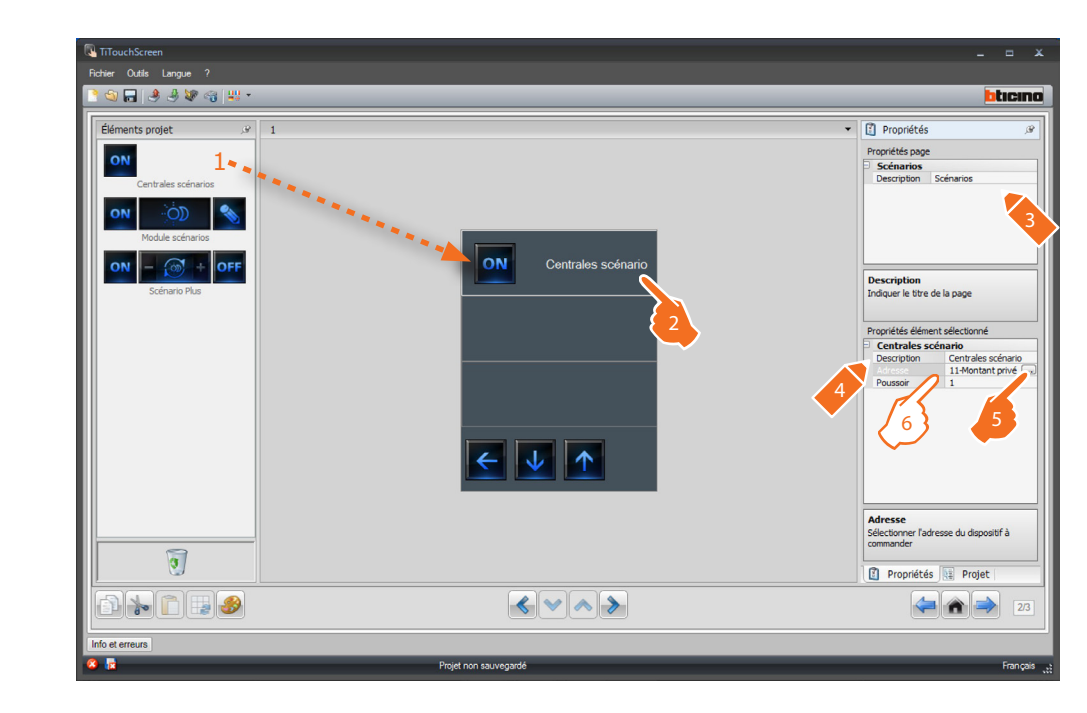

**6.** Configuration **Centrale scénarios** :

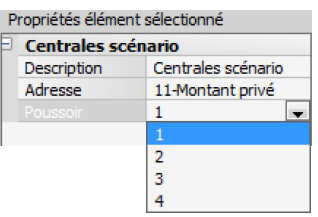

**Bouton** : sélectionner le numéro correspondant au bouton.

# **TiTouchScreen**

# **Module scénarios**

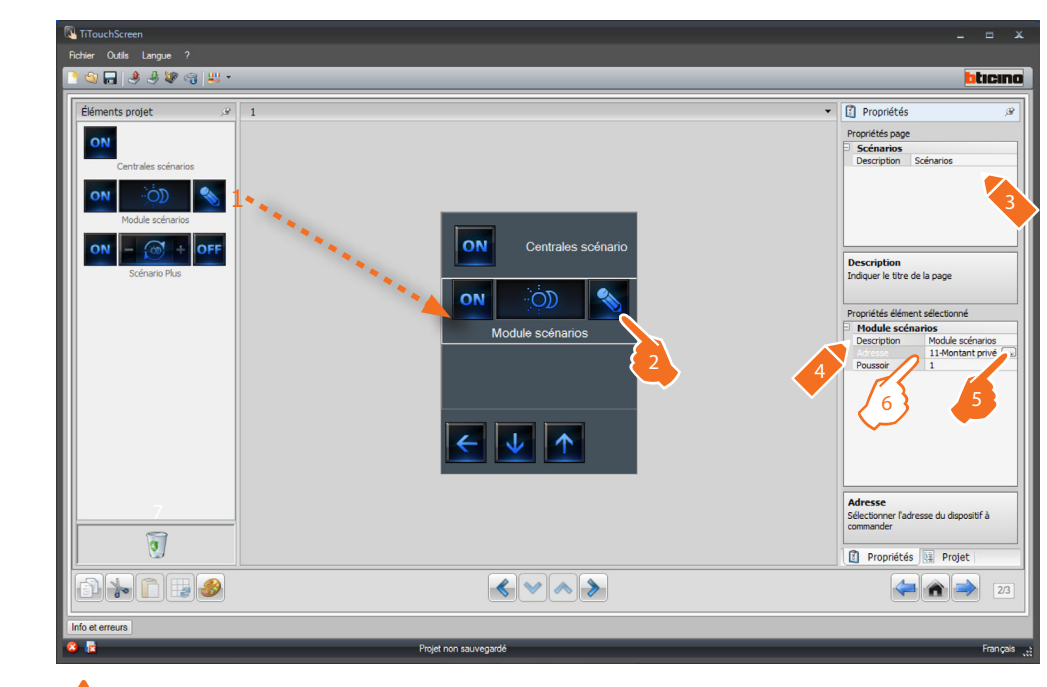

*Le module scénarios permet de mémoriser un maximum de 16 scénarios.*

**6.** Configuration **Module scénarios** :

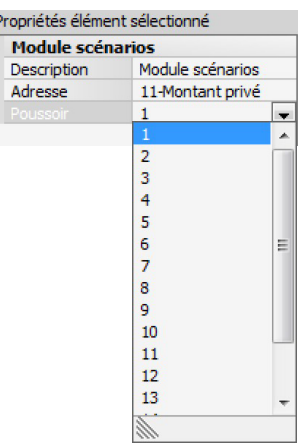

**Bouton** : sélectionner le scénario parmi ceux proposés, celui correspondant dans le module scénarios.

<span id="page-43-0"></span>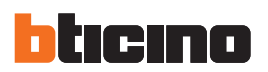

# **Scénario Plus**

 $\bullet$ 

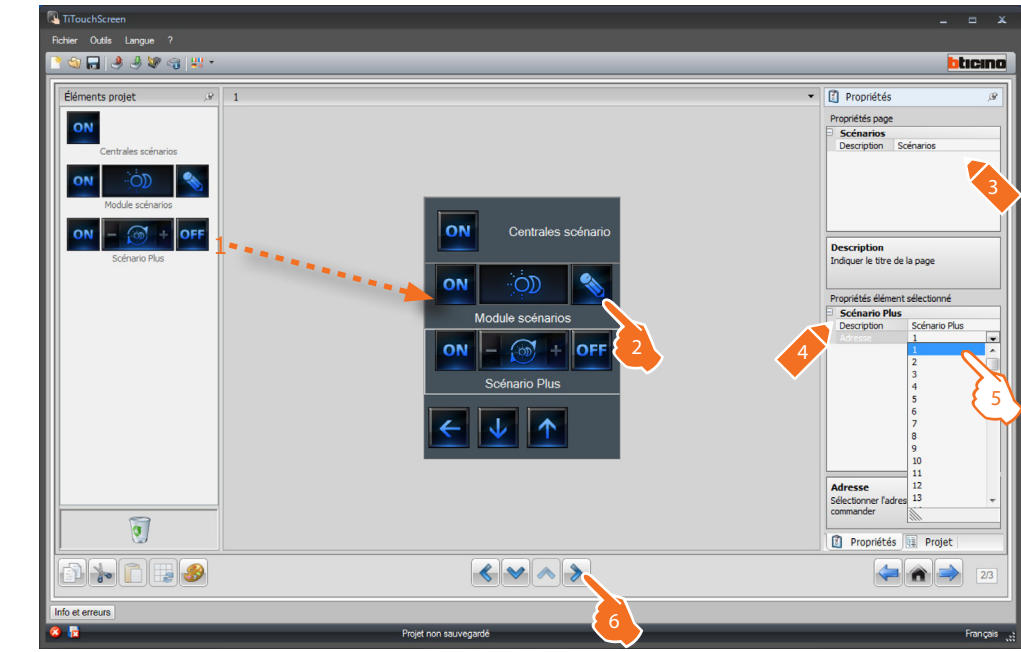

**5.** Il est possible ajouter le numéro de l'adresse du scénario PLUS.

### **4.11 Scénarios avancés et programmés**

Cette application permet de transmettre une commande à une heure donnée en présence d'une action (**scénarios avancés**), ou d'intervenir sur scénarios programmés dans le Programmateur Scénarios (**scénarios programmés**).

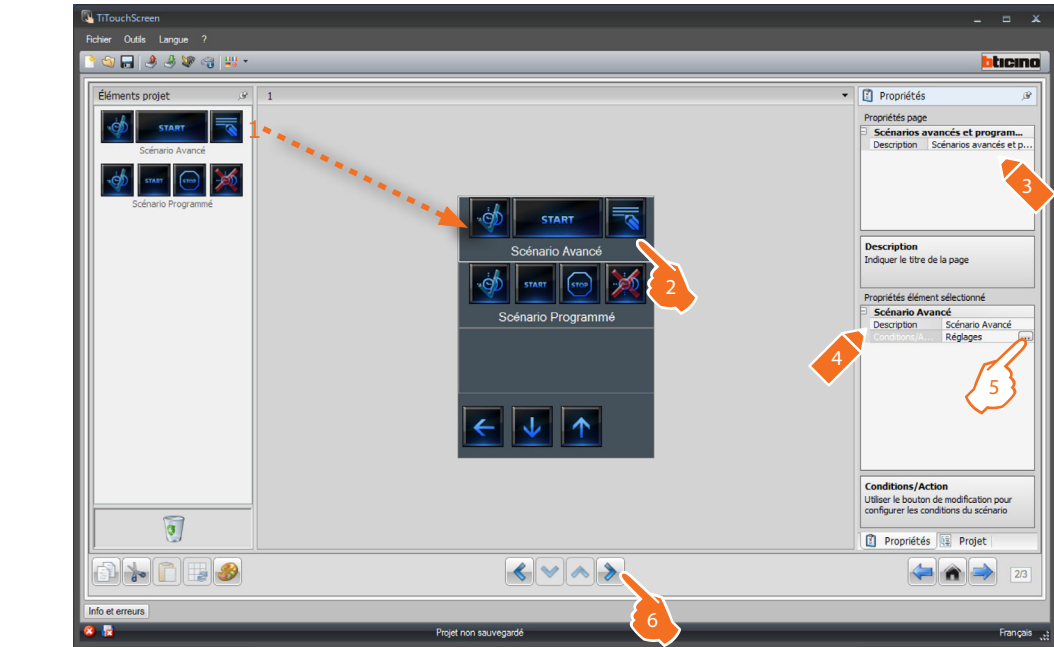

**5.** Configuration **Scénarios avancés et programmés** : Cliquer sur la touche <sub>e</sub> pour configurer le scénario avancé.

#### **Scénario avancé** :

si à 20h00 (**condition horaire**), l'amplificateur configuré A1 PF1 est éteint (**condition dispositif**), une commande ON est générée vers l'amplificateur configuré A1 PF1 (**Action**).

- 1. Cliquer sur la touche <sub>e</sub> pour accéder à la
- **2.** configuration d'un scénario avancé. <br> **2.** configuration d'un scénario avancé.
- **3.** Cliquer sur la touche <sub>pour régler la</sub>
- **4. Condition Horaire** (si présente).
- **5.** Sélectionner l'intervalle du temps (heure et minutes).
- **6.** Cliquer sur le bouton <sub>po</sub> pour régler la **Condition Dispositif** (si présente). L'option Condition Dispositif peut également configurée.

Configurée, elle peut se référer à :

- un actionneur lumières
- un variateur 10
- un variateur 100 4
- une thermorégulation (d'une zone contrôlée, sonde externe ou d'une zone non contrôlé)
- un amplificateur
- un dispositif auxiliaire
- **7.** Ajouter la condition dispositif (en configurant les paramètres correspondants) sur laquelle le scénario doit être exécuté.

**8.** Cliquer sur le bouton <sub>pour</sub> configurer la commande qui sera générée dans les conditions précédentes.

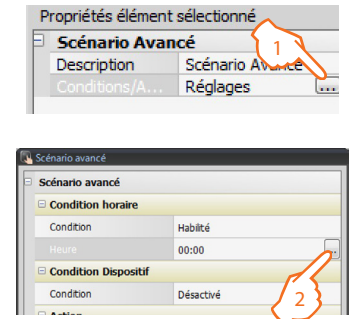

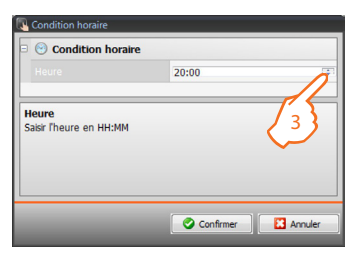

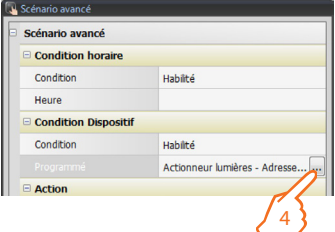

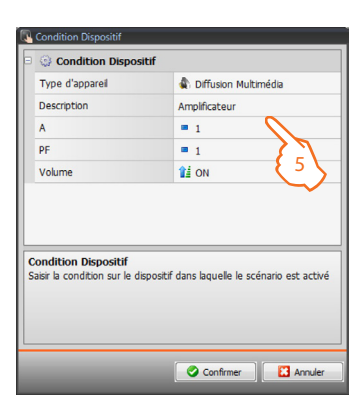

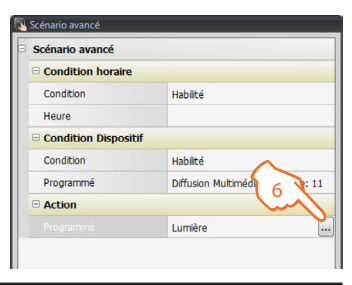

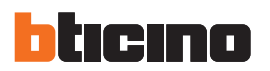

**9.** Générer l'action à exécuter. Sélectionner la famille d'appartenance de la commande qui sera générée.

- **10.** Sélectionner le type d'objet.
- **11.** Sélectionner le type de commande à envoyer à l'objet.
- **12.** Configurer l'adresse de l'objet.

**13.** Sélectionner l'action d'envoyer à l'objet

**14.** L'action a été créée correctement.

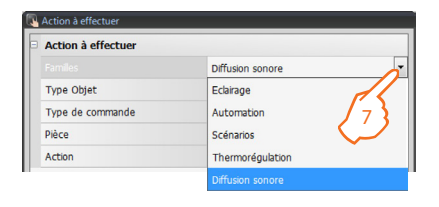

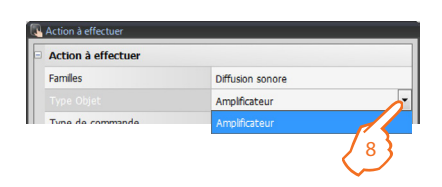

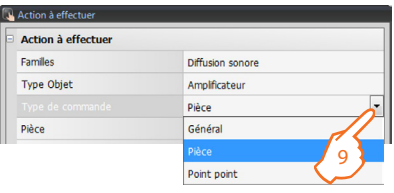

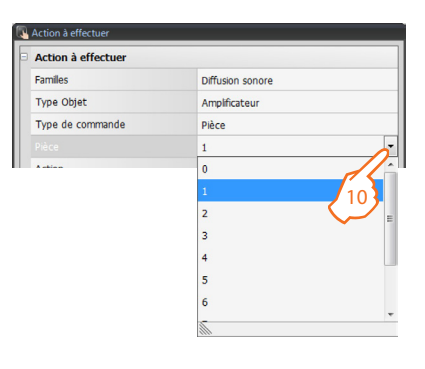

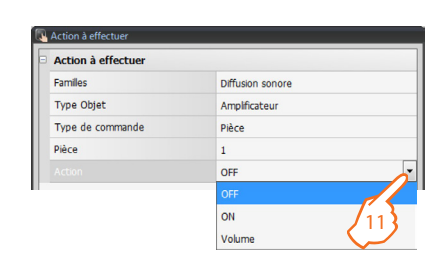

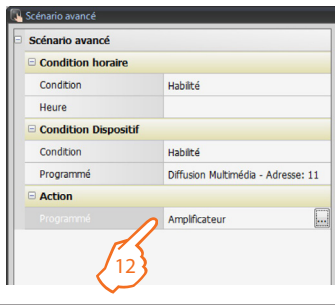

Manuel d'utilisation

Manuel d'utilisation

Scénario Programmé :

Il est possible d'intervenir sur des scénarios programmés dans le programmateur de scénarios. Les quatre actions possibles sont les suivantes :

- Start
- Stop
- Activer
- Désactiver

Les commandes Start et Stop sont des conditions d'activation/arrêt des scénarios.

Les commandes Activer et Désactiver (configurables par deux) sont des commandes qui autorisent ou empêchent le programmateur de scénarios d'exécuter ces mêmes scénarios.

- 1. Cliccare il pulsante <sub>e</sub> per accedere alla configurazione di uno scenario schedulato.
- **2. Activer** : permet de configurer une commande CEN avec l'activation du scénario. Désactiver : permet de configurer une commande CEN avec la désactivation du scénario.

Cliquer sur le bouton <sub>in</sub> pour accéder à la Configuration d'un scénario programmé.

**3.** *Configurer l'adresse de la commande CEN (voir "Configurations communes "*).

Répéter les mêmes opérations pour les conditions de **Stop, Activer/Désactiver**.

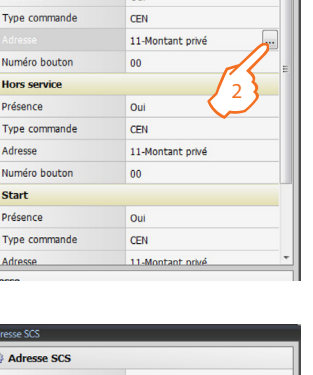

 $\sim$ 

1

Scénario Pr Scénario progr...

Propriétés élément sélectionné **Scénario Programmé** 

Description

**Scénario Program** En service **Présence** 

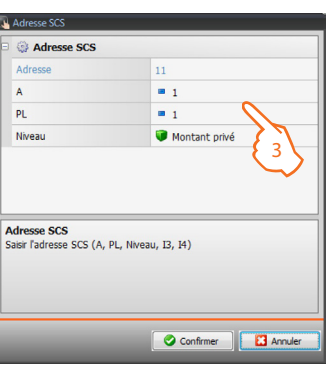

<span id="page-47-0"></span>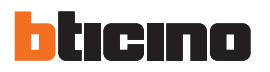

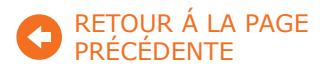

# **4.12 Gestion énergie**

Cette application permet à l'utilisateur de contrôler l'état des charges d'énergie, de visualiser les consommations/productions d'énergie et d'effectuer une supervision de l'installation électrique, en intervenant sur les dispositifs de réarmement des protections.

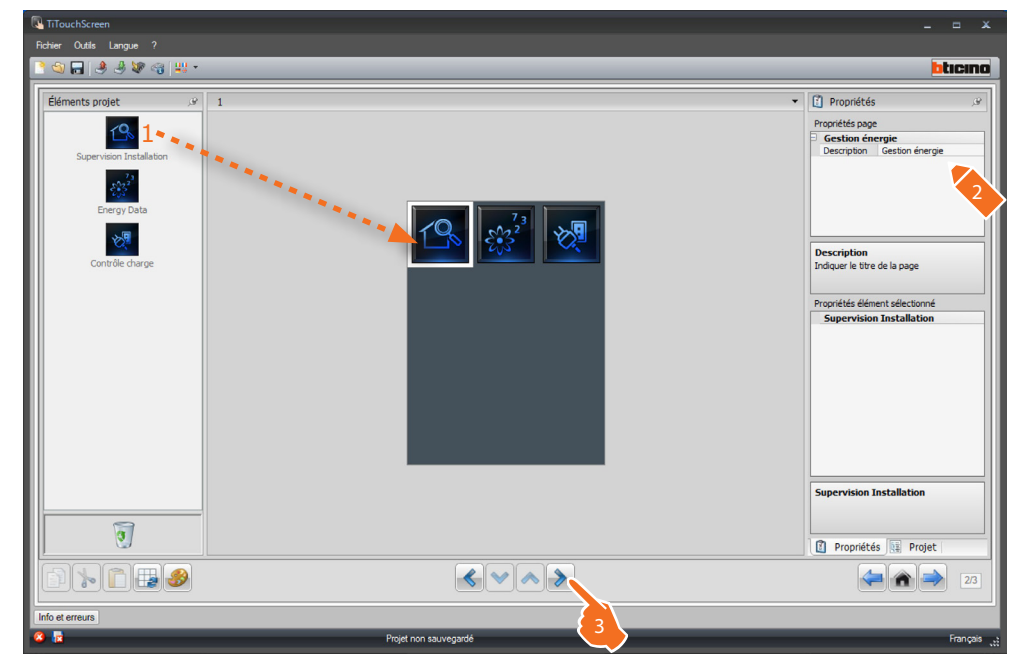

#### **Supervision installation**

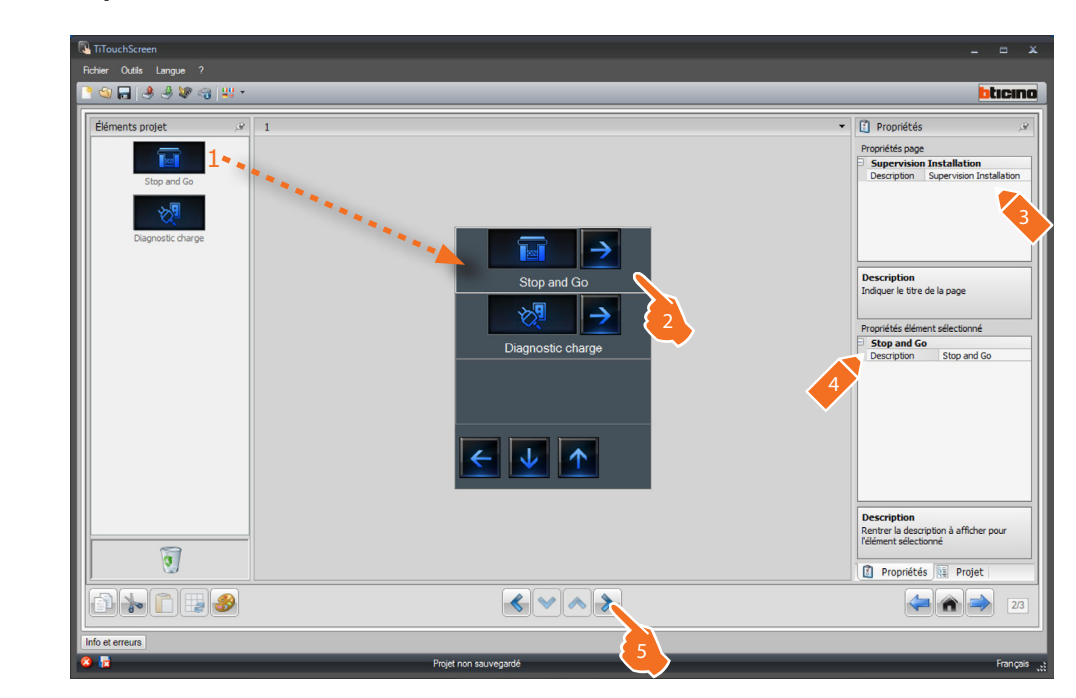

Dans la présente section, sont configurés les interrupteurs Stop and Go pour commander le réarmement automatique de l'interrupteur différentiel.

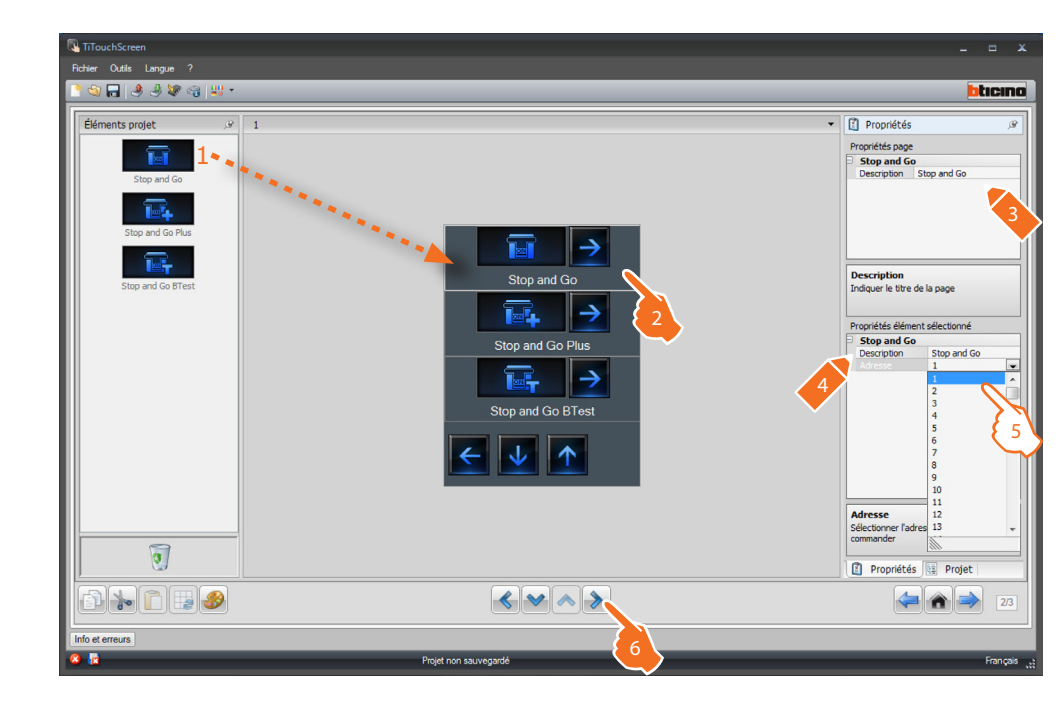

**5.** Configuration **Stop and Go, Stop and Go Plus, Stop and Go BTest** :

Sélectionner la valeur de l'adresse du dispositif. La valeur varie de 1 à 127 et correspond à la valeur des configurateurs ajoutés au logement configurateurs du dispositif (exemple : pour A1 =  $"1"$ , A2 =  $"2"$  et  $A3 =$  "5", correspond l'adresse 125).

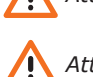

*Attention : il est possible de configurer un maximum de 20 dispositifs.*

*Attention : les trois dispositifs ont les mêmes procédures de configuration.*

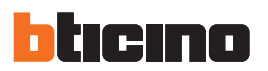

#### **Diagnostic charges**

La fonction "Diagnostic charges" permet de contrôler le fonctionnement des charges à travers la mesure du courant différentiel absorbé par les charges.

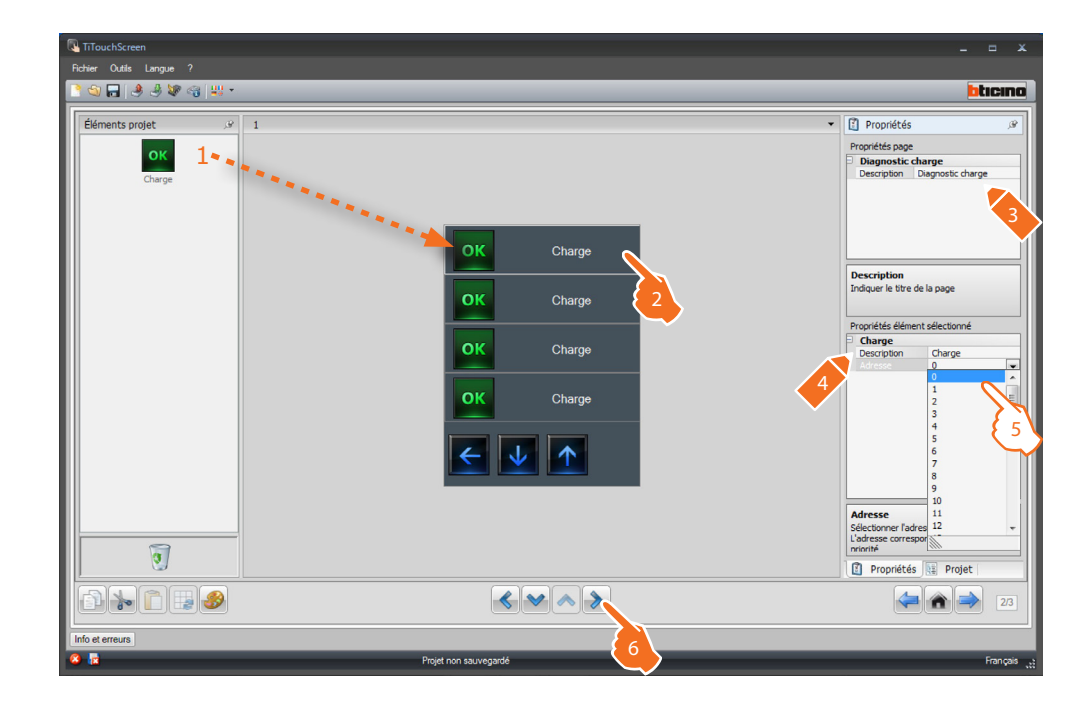

#### **5.** Configuration **Diagnostic charges** :

Sélectionner la valeur de l'adresse du dispositif. La valeur varie de 1 à 64 et correspond à la valeur des configurateurs présents dans le logement configurateurs du dispositif.

#### **Visualisation Consommations/Production**

Dans cette section, sont configurés les paramètres qui permettent de visualiser les données (consommation/production) mesurées sur l'installation.

Les mesureurs disponibles sont : électricité, eau, gaz, eau chaude domestique et chauffage/climatisation.

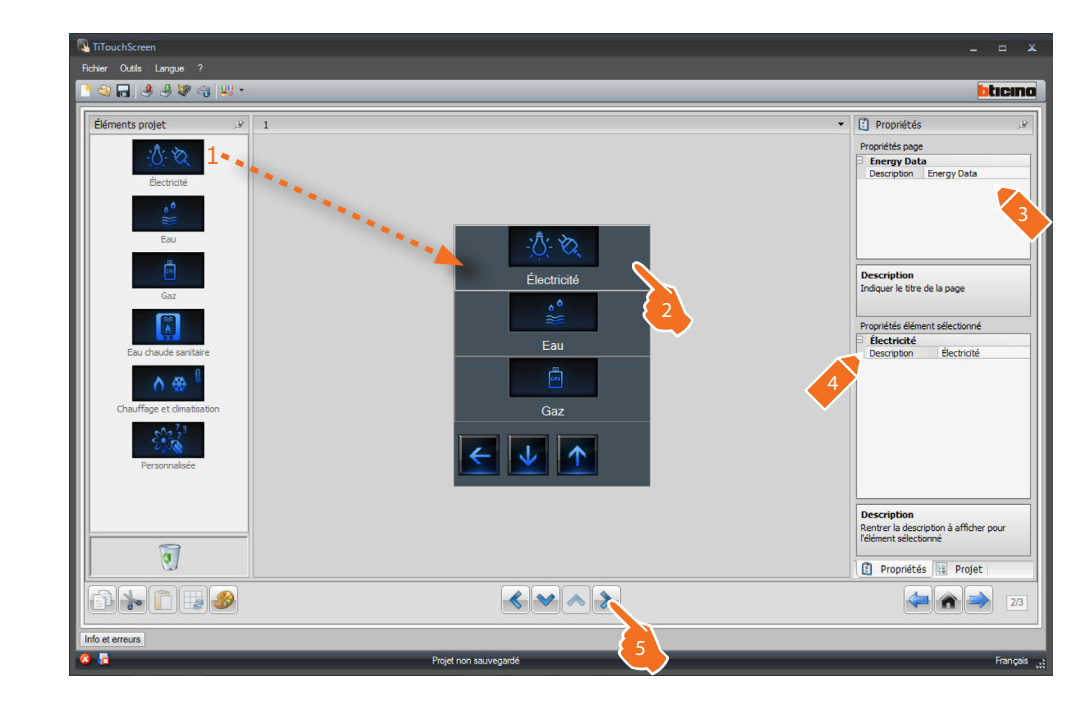

# **TiTouchScreen**

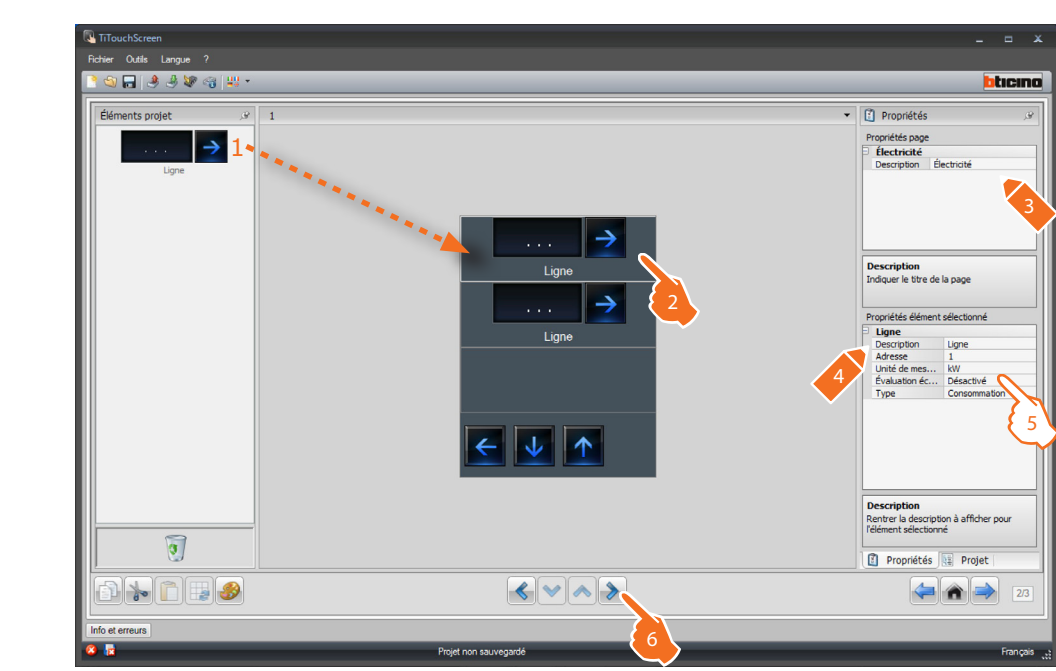

**5.** Configuration **Lignes** :

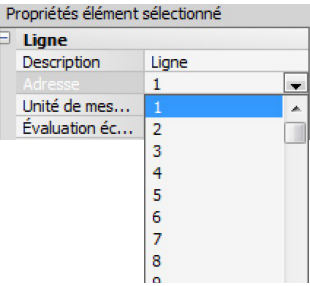

**Adresse** : sélectionner l'adresse du mesureur (1 à 255).

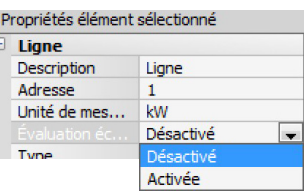

**Valorisation économique** : activer ou désactiver la valorisation économique de la mesure.

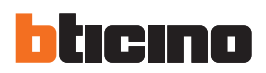

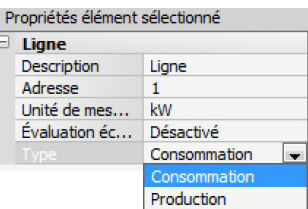

**Type** : sélectionner le type de mesure (Consommation ou Production).

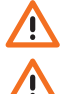

*La valorisation économique est une donnée indicative.*

*Dans le présent manuel, est décrite la seule visualisation de l'électricité, dans la mesure où le TiTouchScreen gère toutes les grandeurs de la même manière.*

*Si la "Mesure de la consommation" ou la "Mesure de la production" est activée, il est nécessaire de configurer les taris correspondants (voir chapitre correspondant ).*

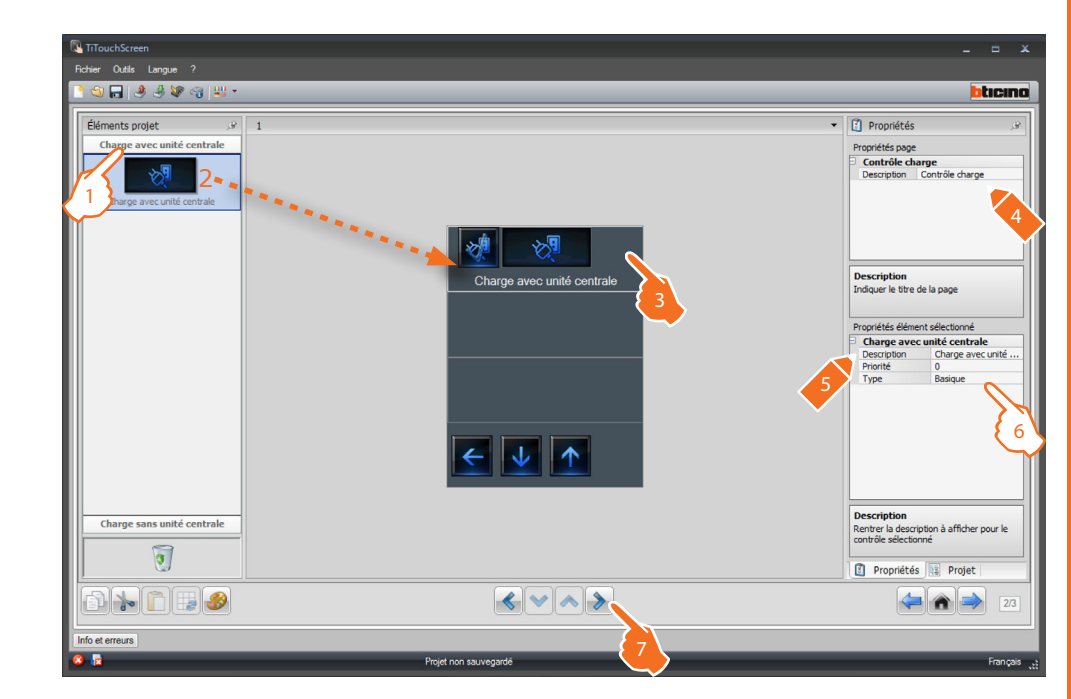

# **Gestion charges (en présence de la centrale de gestion charges)**

- **1.** Sélectionner la modalité de gestion charges.
- **6.** Configuration **Charges** (avec centrale de gestion charges) :

| J           | Charge avec unité centrale |                   |  |
|-------------|----------------------------|-------------------|--|
| Description |                            | Charge avec unité |  |
| Priorité    | n                          |                   |  |
| Tymo        |                            |                   |  |
|             |                            |                   |  |
|             | 2                          |                   |  |
|             | ٩                          |                   |  |
|             |                            |                   |  |
|             | 5                          |                   |  |
|             | Б                          |                   |  |
|             |                            |                   |  |
|             |                            |                   |  |

**Priorité** : sélectionner la priorité attribuée à la charge (de 1 à 255).

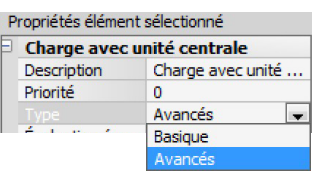

**Type** : sélectionner le type de modalité Avancée dans le cas où seraient présents se sur l'installation des actionneurs avec capteur de courant (actionneurs avancés) ; le Touch Screen est doté de compteurs qu'il est possible de remettre à zéro à tout moment pour conserver une trace des consommations et qui permettent de visualiser la consommation instantanée de la charge.

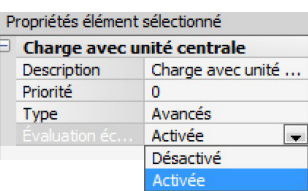

**Évaluation économique** : activée ou désactivée l'évaluation économique de la mesure.

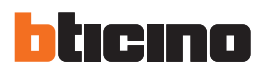

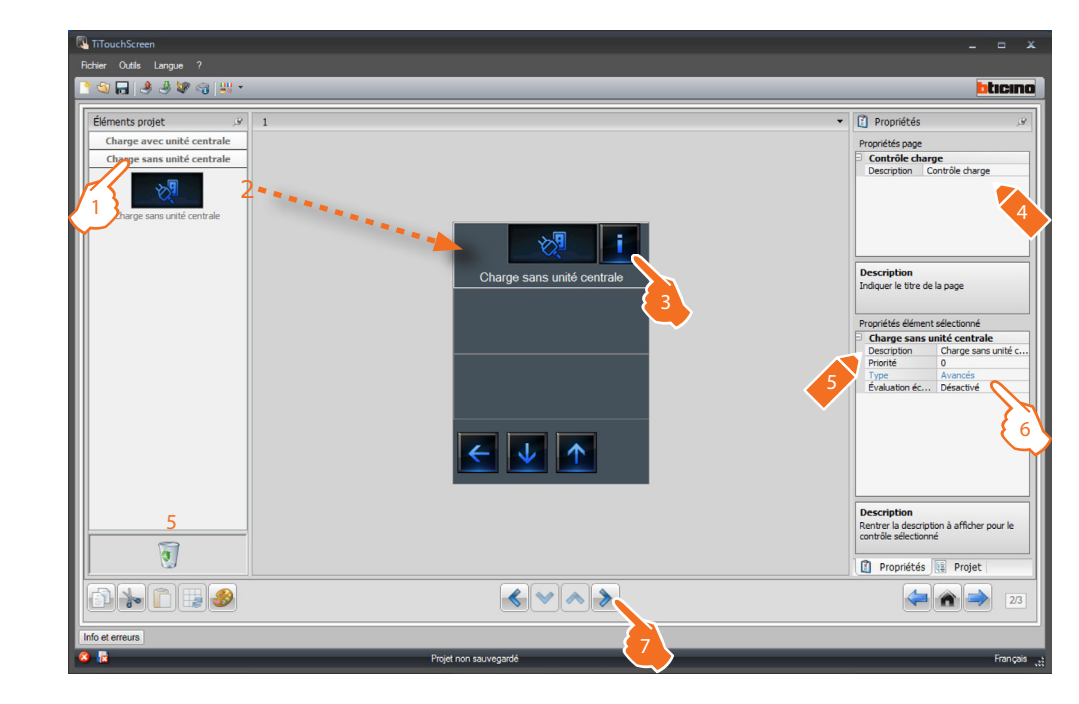

**Gestion charges (sans centrale de gestion charges)**

- **1.** Sélectionner la modalité de gestion charges.
- **6.** Configuration **Charges** (sans centrale de gestion charges) :

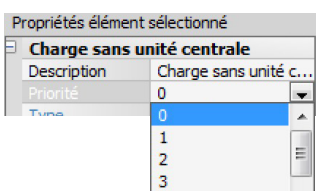

**Priorité** : sélectionner la priorité attribuée à la charge (de 1 à 255).

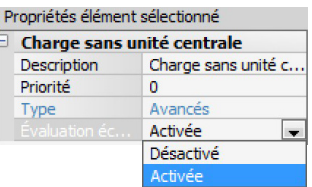

**Évaluation économique** : activée ou désactivée l'évaluation économique de la mesure.

Manuel d'utilisation

Manuel d'utilisation

# <span id="page-54-0"></span>**4.13 Réglages**

Cette application permette d'ajuter des fonctions pour personnaliser au mieux le Touch Screen. Les fonctions **Écran**, **Version**, **Réseau** et **Horloge** sont présentes par défaut et ne peuvent pas être éliminées.

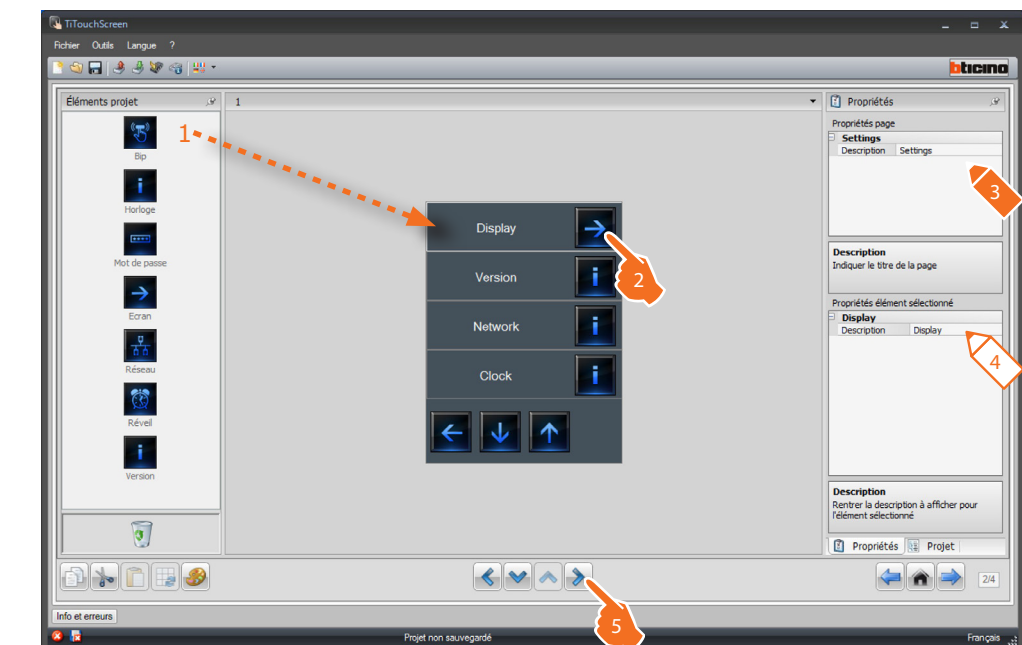

**4.** Configuration **Display** :

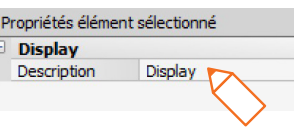

Permet d'indiquer une description personnalisée de l'objet Display.

**4.** Configuration **Version** :

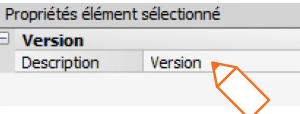

Permet d'indiquer une description personnalisée de l'objet Version.

**4.** Configuration **Network** :

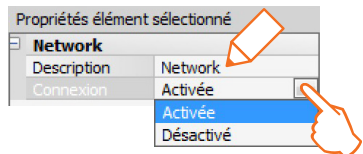

Permet d'indiquer une description personnalisée de l'objet Network et de choisir si activer/désactiver la fiche du network du Touch Screen.

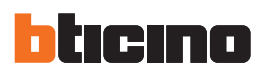

**4.** Configuration **Horloge** :

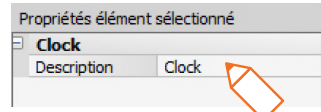

Permet d'indiquer une description personnalisée de l'objet Horloge.

**4.** Configuration **Bip** :

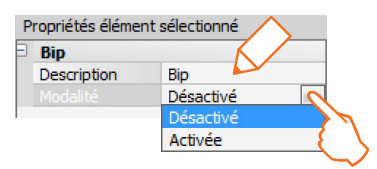

Permet d'indiquer une description personnalisée de l'objet Bip et de choisir si activer/désactiver l'émission d'un signal sonore au contact des icônes.

**4.** Configuration **Mot de passe** :

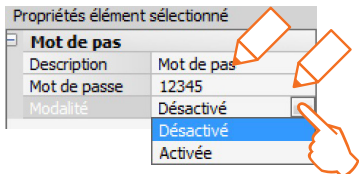

Permet d'indiquer une description personnalisée de l'objet Mot de passe, de configurer un mot de passe numérique et de décider de l'activer ou non.

**4.** Configuration **Réveil** :

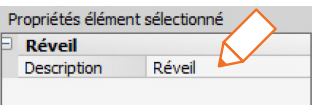

Permet d'indiquer une description personnalisée de l'objet Réveil.

# **TiTouchScreen**

# **Écran**

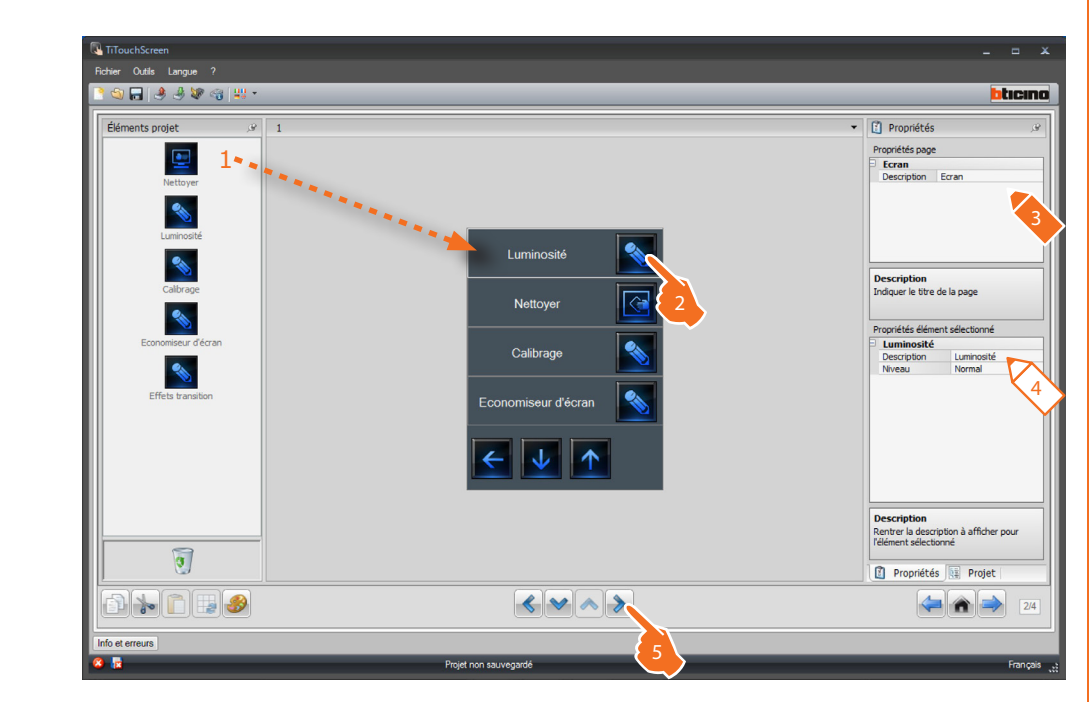

**4.** Configuration **Luminosité** :

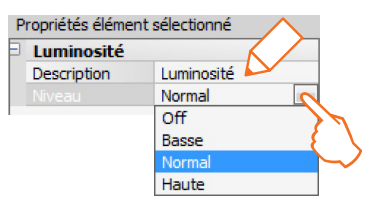

Permet d'indiquer une description personnalisée de l'objet Luminosité et de régler la luminosité à utiliser pendant la modalité Économiseur d'écran.

**4.** Configuration **Nettoyer** :

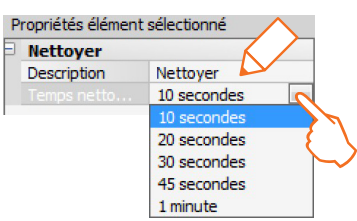

Permet d'indiquer une description personnalisée de l'objet Nettoyer et de régler une durée comprise entre 10 secondes et 1 minute. Le Touch screen est désactivé pendant la durée sélectionnée pour permettre le nettoyage de l'écran.

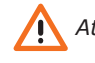

*Attention : ne pas utiliser de solvants, de diluants, etc., ni de produits abrasifs.*

#### **4.** Configuration **Calibrage** :

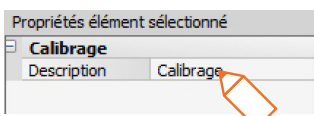

Permet d'indiquer une description personnalisée de l'objet Calibrage.

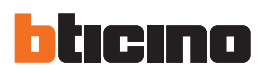

#### **4.** Configuration **Économiseur d'écran** :

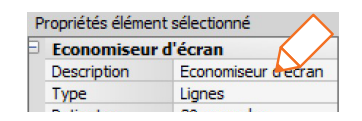

**Description** : saisir une description personnalisée de l'objet Économiseur d'écran.

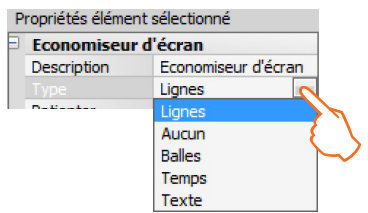

**Type** : sélectionner le type d'économiseur d'écran (lignes, aucun, balles, temps, texte).

**Économiseur désactivé** : l'écran s'éteint en fonction du niveau de luminosité programmé.

**Ligne** : une ligne de couleur grise défile de haut en bas.

**Bulles** : des bulles de couleurs s'affichent sur l'écran.

**Heure** : une bande de couleur grise marquée de l'heure défile de haut en bas. **Texte** : une bande de couleur grise marquée d'un texte configurable à l'aide de TiTouchScreen défile de haut en bas.

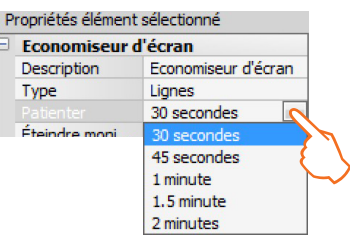

**Attendre** : sélectionner le temps d'attente avant que l'économiseur d'écran s'active.

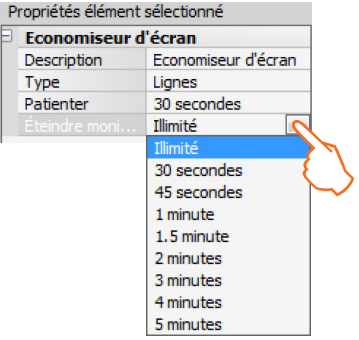

**Éteindre écran** : sélectionner le temps d'attente avant que l'écran ne s'éteigne.

**4.** Configuration **Effets transition** :

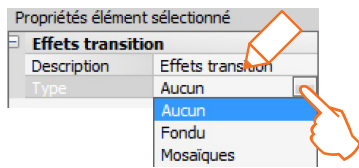

Permet d'indiquer une description personnalisée de l'objet Effets transition et de sélectionner le type d'effets.

La fonction "Réveil" (à condition d'avoir été préalablement ajoutée) permet d'activer/désactiver et de configurer le réveil sur le Touch Screen. Si la fonction diffusion sonore est sélectionnée, il est possible de configurer (depuis le dispositif) un ou plusieurs espaces de la diffusion sonore dans lesquels le réveil sera activé et la source à allumer (radio/contrôle stéréo, etc.).

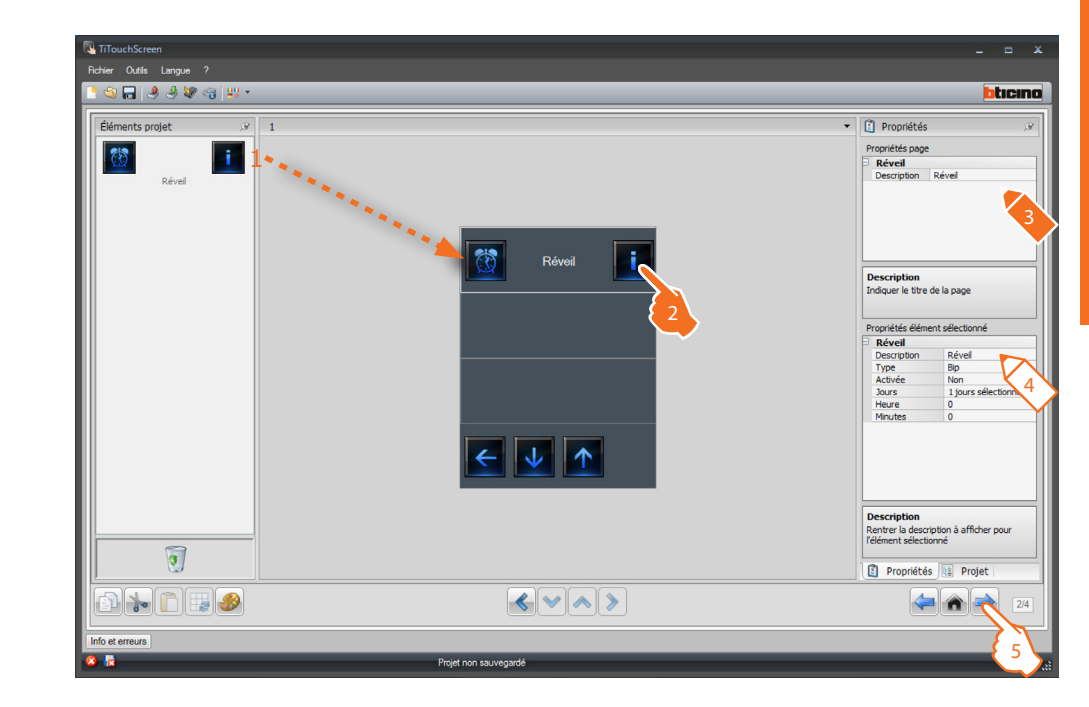

**4.** Configuration **Réveil** :

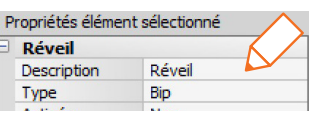

**Description** : indiquer une description personnalisée de l'objet Réveil.

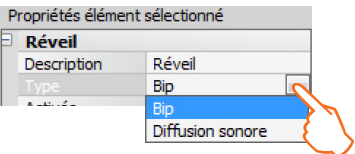

**Type** : sélectionner le type de réveil (Bip ou diffusion sonore).

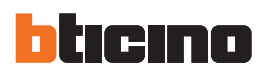

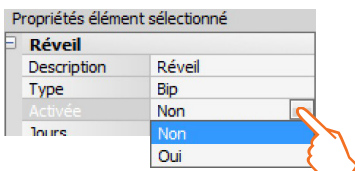

**Activé** : sélectionner l'activation/désactivation du réveil.

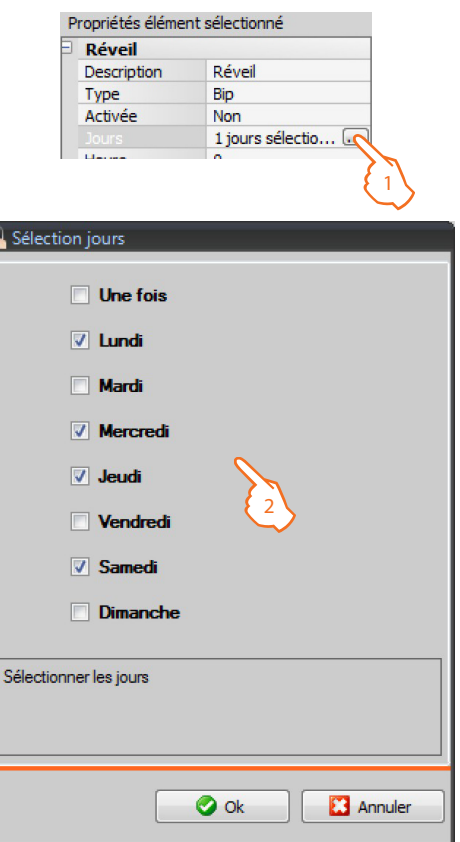

**Jours** : indiquer les jours d'activation du réveil.

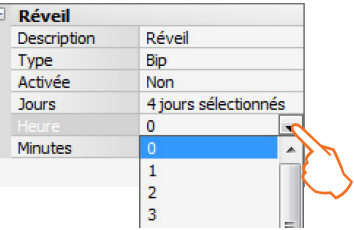

**Heure** : indiquer l'heure d'activation du réveil.

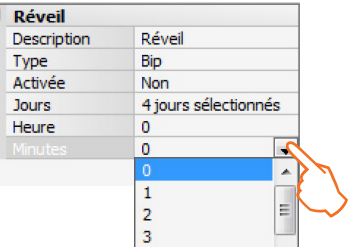

**Minutes : indiquer** les minutes d'activation du réveil.

**5.** Une fois l'opération de configuration/personnalisation de la page terminée, cliquer le bouton  $\Rightarrow$  pour passer à la page suivante.

<span id="page-60-0"></span>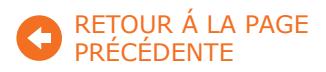

# **4.14 Réglage devise**

Cette page permet de configurer les tarifs à appliquer aux consommations sélectionnées dans le chapitre "Visualisation consommations" et "Gestion charges".

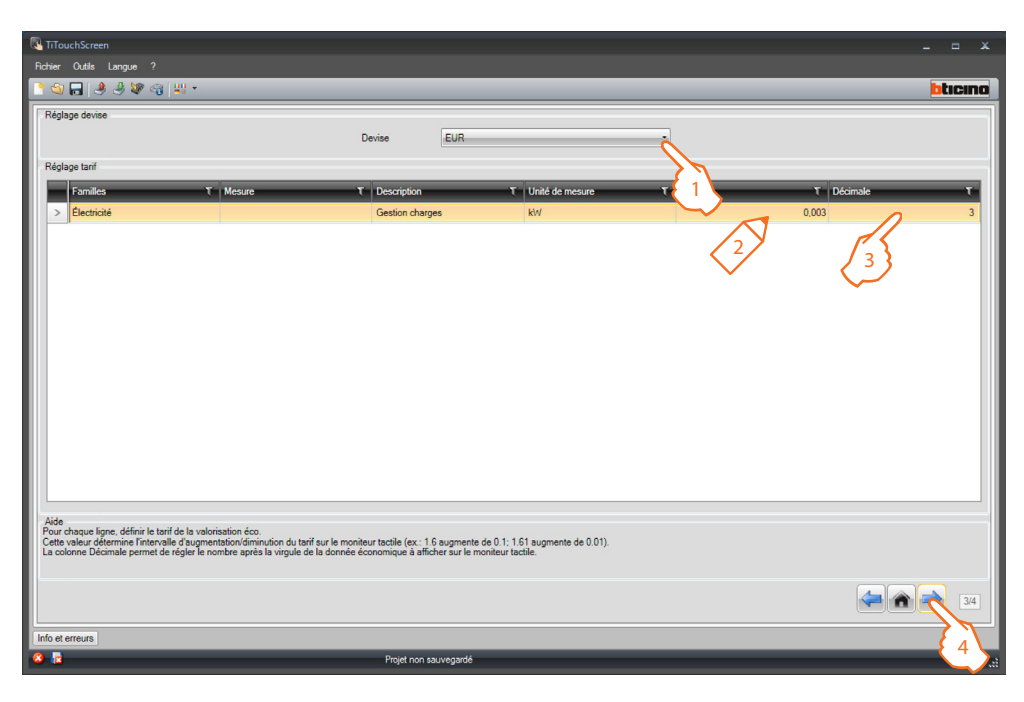

- **1.** Sélectionner la devise
- **2.** Saisir le tarif.
- **3.** Saisir le nombre de décimales à visualiser sur le Touch Screen pour la valorisation.
- 4. Une fois l'opération de configuration de la page terminée, cliquer le bouton  $\rightarrow$ pour passer à la page suivante.

<span id="page-61-0"></span>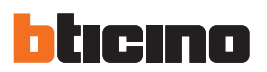

# **4.15 Paramètres**

La page ci-dessous permet de régler les paramètres de configuration du dispositif.

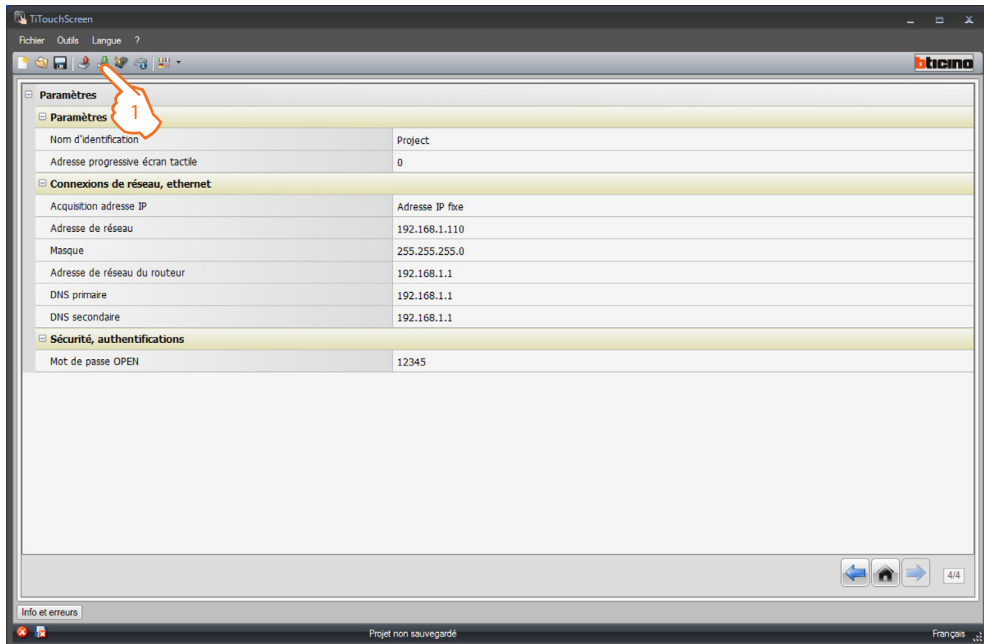

#### • **Paramètres**

*Nom d'identification* : saisir le nom d'attribuer au Écran tactile. *Adresse progressive Écran tactile* : saisir le numéro d'identification du dispositif de l'installation.

- **Connexions de réseau, Ethernet** *Régler les paramètres de réseau du Touch Screen en fonction des caractéristiques du réseau sur lequel il est installé.*
- **Sécurité et authentification**

*Mot de passe Open*  : saisir le mot de passe OPEN pour l'accès à distance au Touch Screen.

**1.** Une fois l'opération de configuration des paramètres terminée, cliquer sur le bouton **e** pour transférer le projet créé au dispositif ; pour exécuter la procédure d'envoi de la configuration, voir le chapitre correspondant ...

# **TiTouchScreen**

# <span id="page-62-0"></span>**5.Configuration services UPnP et Firewall**

# **5.1 Comme faire pour activer Windows Services pour UPnP :**

#### **Windows XP**

Cliquer sur "**Start > Panneau de contrôle > Installation applications > Ajouter / Supprimer programmes > Ajout guidé composants de Windows > Services de réseau**" et s'assurer que l'option "**Universal Plug and Play**" est cochée.

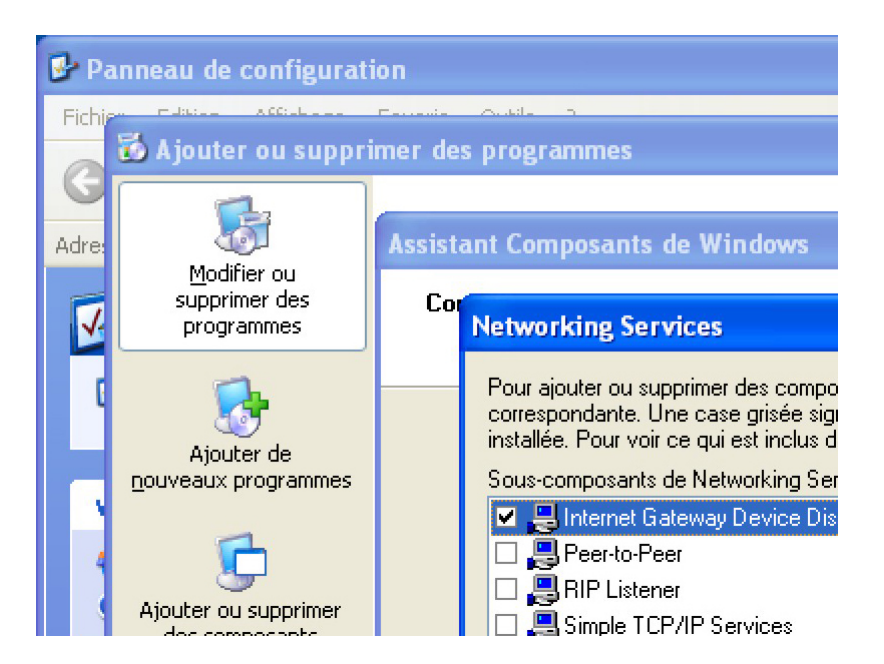

Puis cliquer sur "**Start > Panneau de contrôle > Instruments d'administration > Services**" activer et configurer comme "**Automatique**" les services suivants :

#### **– Service de détection SSDP**

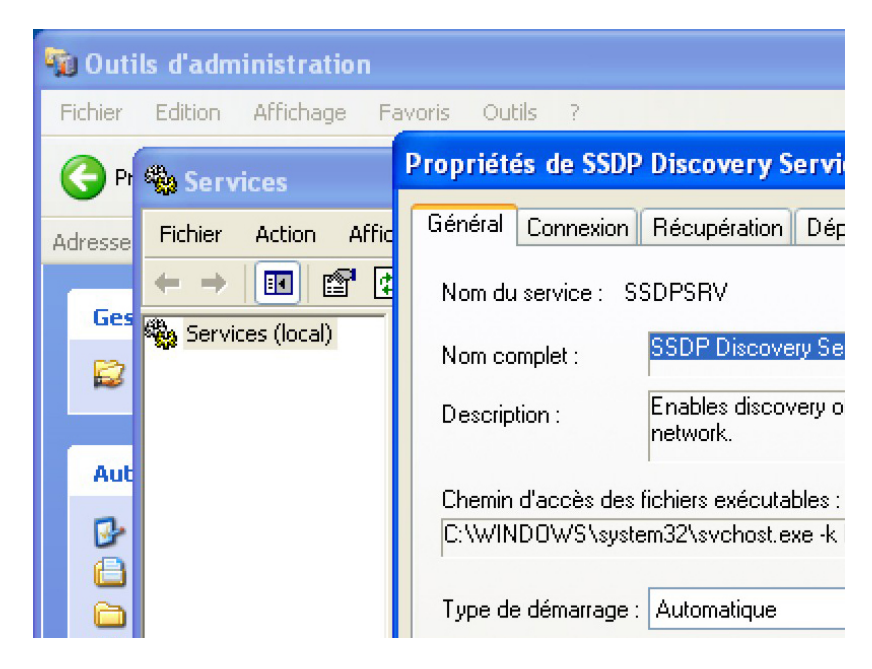

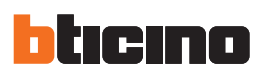

#### **– Host de périphériques Plug and Play universal**

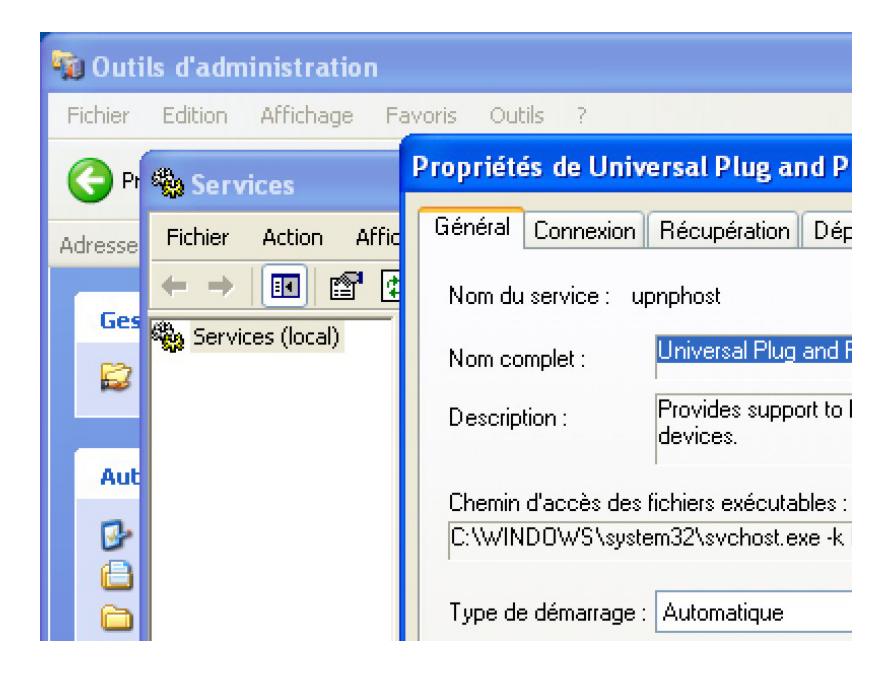

#### **Windows Vista/7**

Cliquer sur "**Start > Panneau de contrôle > Centre connexions de réseau et partage > Modification configuration de partage avancée**" et activer "**Activer détection réseau**"

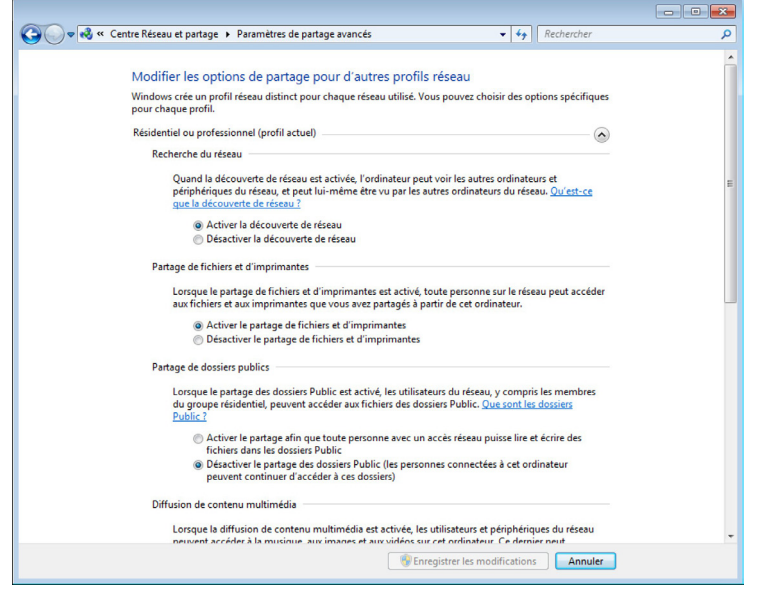

Puis cliquer sur "**Start > Panneau de contrôle > Instruments d'administration > Services**" activer et configurer comme "**Automatique**" les services suivants :

- **Service de détection SSDP**
- **Host de périphériques Plug and Play universal**

# <span id="page-64-0"></span>**5.2 Comment activer les exceptions du pare-feu pour TiTouchScreen**

Les instructions qui suivent concernent Windows Firewall. La même procédure s'applique aux autres pare-feu.

#### **Windows XP**

Cliquer sur "**Start > Panneau de contrôle > Pare-feu Windows**" et s'assurer que le Pare-feu Windows Firewall est désactivé ou activé avec l'option "**Ne pas autoriser d'exceptions**" désélectionnée.

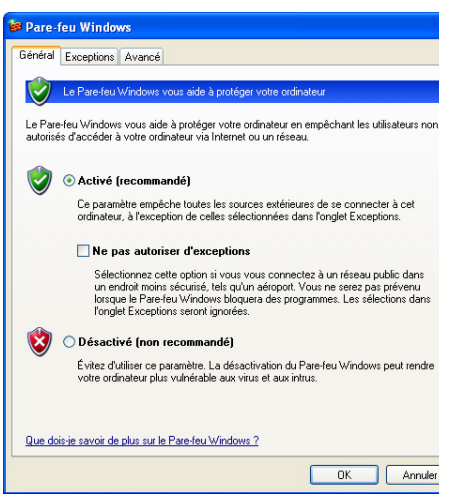

Puis passer à l'onglet Exceptions et cocher "**Framework UPnP**" et "**GUIDirector. exe.exe**" (il est nécessaire de cliquer sur "**Ajouter programmes..." > "Chercher"**<br>et sélectionner "C : \Programmes\BTicino\TiTouchScreen 0100\ et sélectionner "**C :\Programmes\BTicino\TiTouchScreen\_0100\ GUIDirector.exe**").

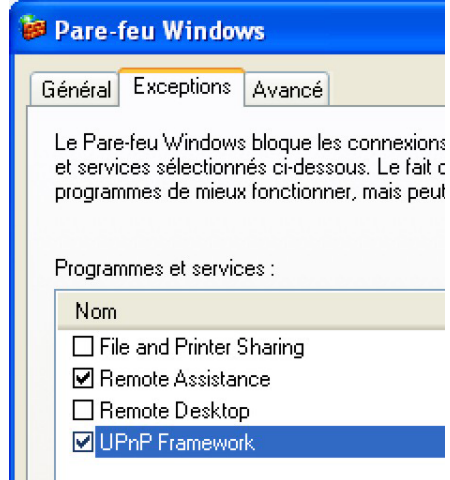

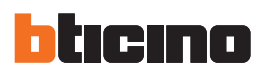

#### **Windows Vista/7**

Cliquer sur "**Start > Panneau de contrôle > Pare-feu Windows > Autoriser programme ou fonctionnalités avec Pare-feu Windows > Modifier configuration**" et activer "**GUIDirector.exe**" et "**NetDiscovery.exe**" (il est nécessaire de cliquer "**Autoriser un autre programme…**" **>** "**Consulter**" et sélectionner "**C:\Programmes\ BTicino\TiTouchScreen\_0100\ GUIDirector.exe**" pour la plate-forme x86 ou "**C:\ Programmes\BTicino\ TiTouchScreen\_0100\BTicino.NetDiscovery.exe**" pour la plate-forme x64). Pour les deux programmes, il est nécessaire d'activer "**Home/Work (Private)**" et "**Public**".

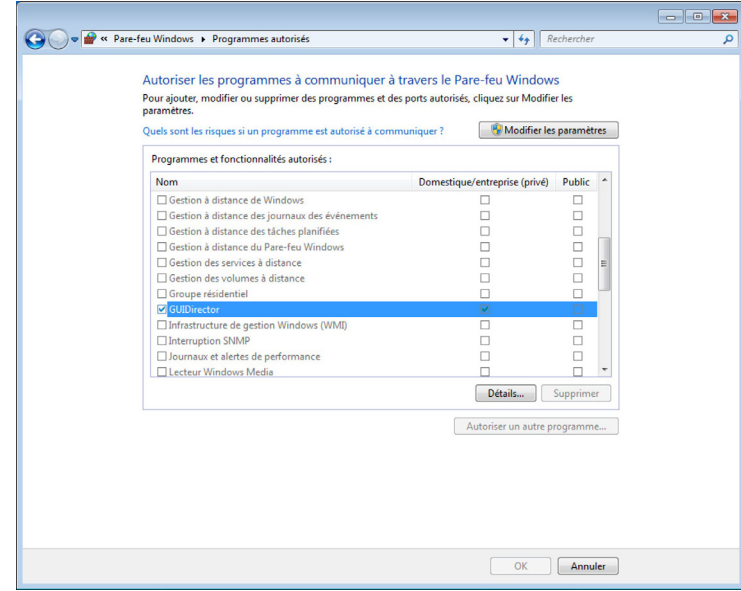

# **TiTouchScreen**

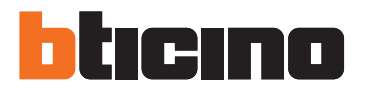

**BTicino SpA** Via Messina, 38 20154 Milano - Italy www.bticino.com

BTicino SpA se réserve la faculté de modifier à tout moment le contenu du présent manuel et de communiquer sous quelque forme et à travers quelque modalité que ce soit, les modifications apportées.